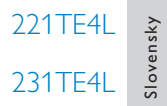

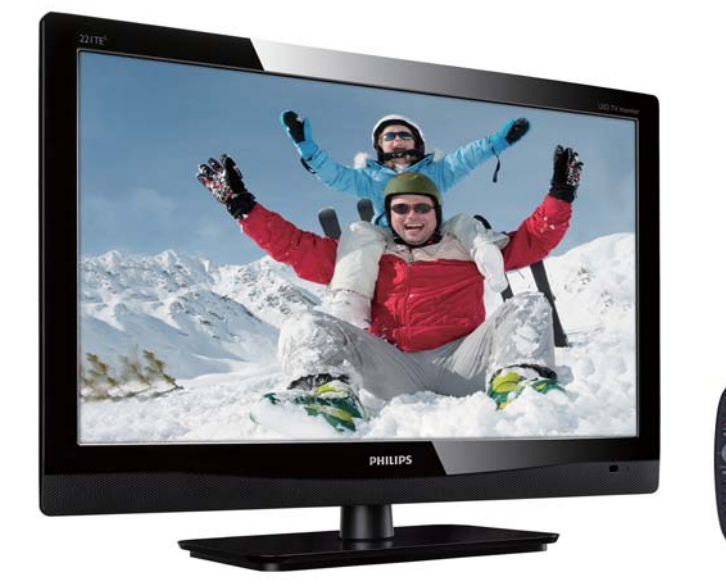

# www.philips.com/welcome

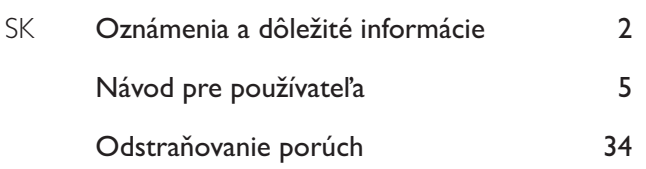

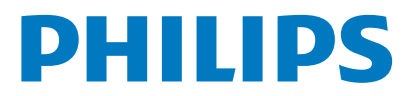

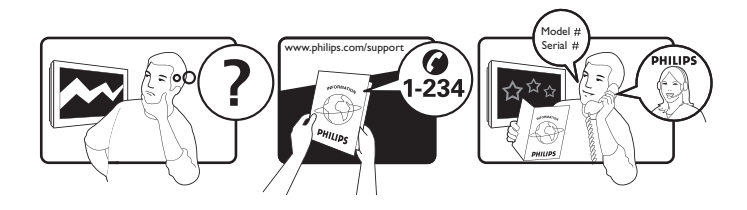

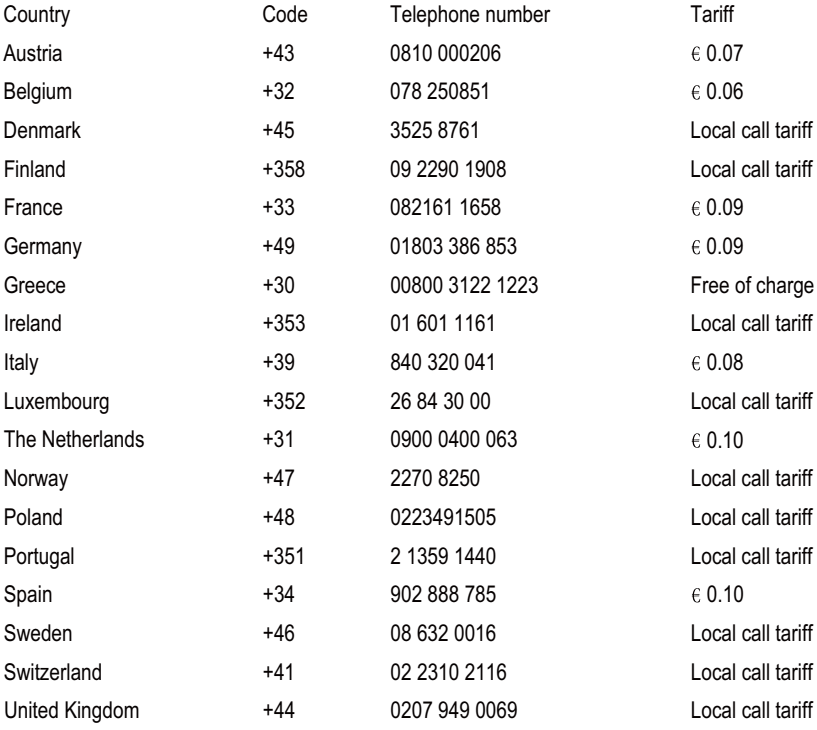

# Zaregistrujte si svoj výrobok a podporu si stiahnite z lokality<br>WWW.DhiliDS.COM/Welcome

# Obsah

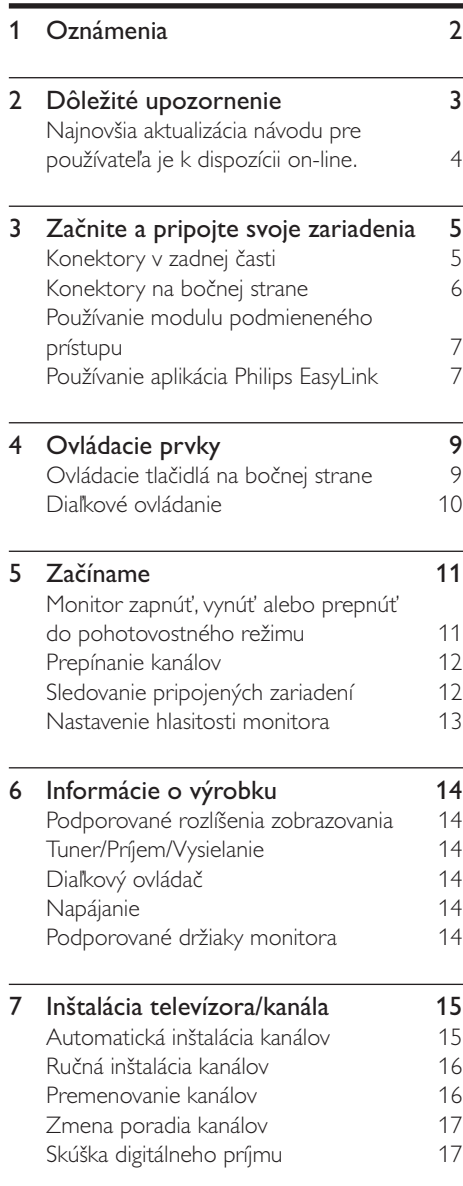

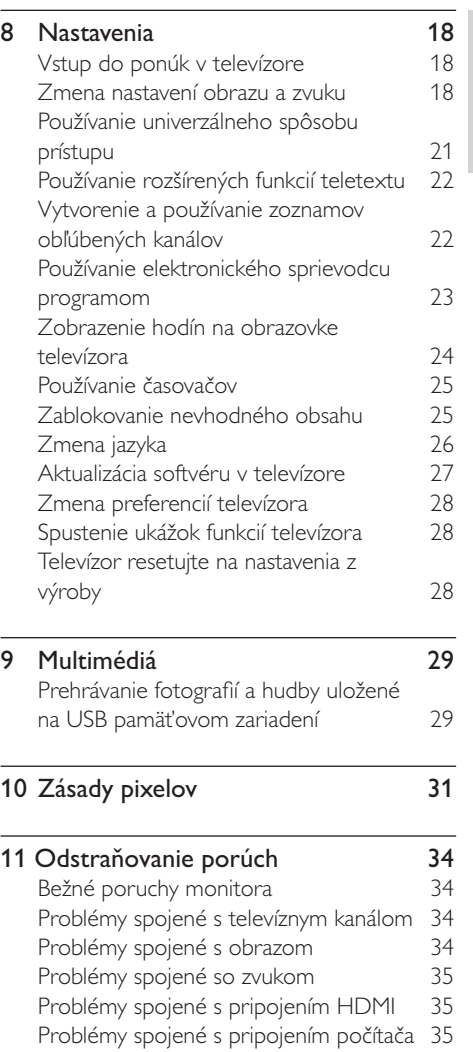

Kontaktujte nás

Slovensky

35

# Oznámenia

2012 © Koninklijke Philips Electronics N.V. Všetky práva vyhradené.

Philips a Philips Shield Emblem sú registrované ochranné známky spoločnosti Koninklijke Philips Electronics N.V. a používajú sa na základe licencie poskytnutej spoločnosťou Koninklijke Philips Electronics N.V.

Technické parametre podliehajú zmene bez predbežného oznámenia.

#### Záruka

- Riziko zranenia, poškodenia monitora alebo zrušenia záruky! Monitor sa nikdy nepokúšajte sami opravovať.
- Tento monitor a príslušenstvo používajte len spôsobom, ktorý určil výrobca.
- Akékoľvek prevádzkovanie, ktoré sa v tomto návode výslovne zakazuje, alebo úpravy a postupy montáže, ktoré sa v tomto návode neodporúčajú alebo sú neoprávnené, majú za následok zrušenia záruky.
- Platnosť záruky začína odo dňa zakúpenia vášho monitora. V prípade, že v záručnej dobe sa zistia chyby, do dvoch rokov odo dňa zakúpenia bude váš monitor vymenený minimálne za rovnocenný monitor.

#### Charakteristiky pixelov

Tento monitor sa vyznačuje vysokým počtom farebných pixelov. Hoci má 99,999% a viac účinných pixelov, na obrazovke sa môžu stále zobrazovať čierne bodky alebo jasné svetelné body (červené, zelené alebo modré). Toto je konštrukčná vlastnosť displeja (v rámci bežných priemyselných noriem) a nepredstavuje to nesprávnu funkciu. Podrobnosti si pozrite v časti Zásady pixelov.

#### Poistka elektrického napájania [len v UK1

V tomto televíznom monitore je namontovaná schválená tvarovaná zástrčka. Ak by bolo potrebné vymeniť poistku v elektrickom napájaní, musí sa vymeniť za poistku s rovnakou hodnotou, ktorá je vyznačená na zástrčke (napríklad  $10 \text{ A}$ ).

- 1 Odmontujte kryt poistky a poistku vyberte.
- 2 Náhradná poistka musí vyhovovať norme BS 1362 a musí mať typové schválenie ASTA. Ak sa poistka stratila, požiadajte predajcu, aby preveril správny typ.
- 3 Znovu namontujte kryt poistky. Na dodržanie zhody so smernicou o elektromagnetickej kompatibilite sa sieťová zástrčka v tomto výrobku nesmie odpojiť z napájacej šnúry.

#### Autorské právo

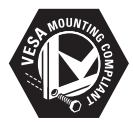

VESA, FDMI a logo pre montáž v súlade s VESA sú ochranné známky združenia Video Electronics Standards Association. ® Kensington a Micro Saver sú ochranné známky spoločnosti ACCO World Corporation registrované v Spojených štátoch amerických s vydanými registráciami a dosiaľ nevybavenými prihláškami v iných krajinách na celom svete.

# Dôležité upozornenie

Pred používaním monitora si prečítajte a oboznámte sa so všetkými pokynmi. Záruka sa nevzťahuje na škodu vzniknutú nedodržiavaním týchto pokynov.

#### Bezpečnostné informácie

- Nebezpečenstvo úrazu elektrickým prúdom alebo požiaru!
	- Monitor nevystavuje dažďu alebo vode. Na alebo do blízkosti monitora neklaďte nádoby s tekutinou, ako napríklad vázy. Ak sa na monitor rozlejú tekutiny, napájaciu šnúru monitora okamžite odpojte z elektrickej zásuvky. Pred používaním monitor odovzdajte na kontrolu oddeleniu starostlivosti o zákazníkov spoločnosti Philips.
	- Monitor, diaľkový ovládač alebo batérie nikdy nekladte do blízkosti otvoreného ohňa alebo iných tepelných zdrojov, vrátane priameho slnečného svetla.

Sviečky alebo iné zdroje otvoreného ohňa nesmú byť v blízkosti monitora, diaľkového ovládača alebo batérií. aby sa zabránilo šíreniu ohňa.

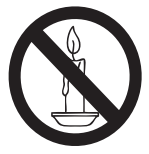

- Do vetracích otvorov alebo iných otvorov na monitore nevkladajte žiadne predmety.
- Keď je monitor natočený, uistite sa, že napájacia šnúra nie je napnutá. Napnutá šnúra môže uvoľniť spoje a spôsobiť iskrenie.
- Nebezpečenstvo skratu alebo požiaru!
	- Diaľkový ovládač alebo batérie nikdy nevystavujte dažďu, vode alebo nadmernému teplu.
- Zabráňte pôsobeniu sily na elektrické zástrčky. Úvoľnené elektrické zástrčky môžu spôsobiť iskrenie alebo požiar.
- Nebezpečenstvo zranenia alebo poškodenia monitora!
	- Monitor musia prenášať a zdvíhať dvaja ľudia, pretože jeho hmotnosť je vyššia ako 25 kg.
	- Keď sa monitor montuje na stojan, používajte len dodaný stojan. Stojan pevne upevnite k monitoru. Monitor umiestnite na hladkú, rovnú plochu, ktorá je dostatočne pevná na unesenie hmotnosti monitora so stojanom.
	- Ked sa monitor montuie na stenu. používajte len držiak s montážou na stenu, ktorý unesie hmotnosť monitora. Držiak s montážou na stenu upevnite na stenu. ktorá je dostatočne pevná na unesenie hmotnosti monitora s držiakom. Spoločnosť Koninklijke Philips Electronics N.V. nenesie žiadnu zodpovednosť za nehodu, zranenie alebo škodu spôsobenú nesprávnou montážou na stenu.
- Nebezpečenstvo zranenia detí! Na zabránenie prevrátenia monitora a následného zranenia detí vykonaite nasledovné bezpečnostné opatrenia:
	- Monitor nikdy neklaďte na plochu pokrytú látkou alebo iným materiálom, ktorý by sa mohol odtiahnuť.
	- Uistite sa, že žiadna časť monitora nepresahuje cez okraj plochy.
	- Monitor nikdy neklaďte na vysoký nábytok **fako napríklad knižnica**] bez toho, aby tento nábytok a monitor neboli ukotvené k stene alebo zaistené vhodnou podperou.
	- Deti poučte o nebezpečenstve šplhania sa na nábytok, aby dočiahli k monitoru.
- Nebezpečenstvo prehrievania! Monitor nikdy neinštalujte v stiesnenom priestore. Okolo monitora nechajte priestor minimálne 4 palce, aby sa zabezpečilo vetranie. Záclony alebo iné predmety nesmú zakrývať vetracie otvory na monitore
- Nebezpečenstvo poškodenia monitora! Skôr, než monitor zapojíte do elektrickej zásuvky, uistite sa, že napájacie napätie sa zhoduje s hodnotou, ktorá je vyznačená na zadnej časti monitora. Monitor nikdy nezapájaite do elektrickej zásuvky s iným napätím.
- Nebezpečenstvo zranenia, požiaru alebo poškodenia napájacej šnúry! Na napájaciu šnúru nikdy neklaďte monitor ani žiadne predmety.
- Aby sa napájacia šnúra monitora dala ľahko odpojiť, vždy musí byť k nej voľný prístup.
- Keď odpájate napájaciu šnúru, vždy ťahajte za zástrčku a nikdy nie za kábel.
- Počas búrky monitor odpojte od elektrickej zásuvky a antény. Počas búrky sa nedotýkaite žiadnej časti monitora. napájacej šnúry alebo kábla antény.
- Nebezpečenstvo poškodenia sluchu! Slúchadlá alebo náhlavné slúchadlá nepoužívajte s nastavenou vysokou hlasitosťou alebo dlhšiu dobu.
- Ak sa monitor prepravuje pri nižších teplotách ako 5°C, pred zapojením do elektrickej zásuvky monitor vybaľte a počkajte, kým sa jeho teplota vyrovná izbovej teplote.

#### Starostlivosť o obrazovku

- Pokiaľ možno čo najviac zabráňte statickým obrazom. Statické obrazy sú také obrazy, ktoré dlhodobo zostávajú na obrazovke. Medzi príklady patria: ponuky na obrazovke, čierne pruhy a zobrazenia času. Keď musíte používať statické obrazy, znížte kontrast a jas obrazovky, aby sa zabránilo jej poškodeniu.
- Pred čistením odpojte napájaciu šnúru monitora z elektrickej zásuvky.
- Na čistenie monitora a rámu používaite mäkkú navlhčenú handričku. Na čistenie monitora nikdy nepoužívajte alkohol, chemikálie alebo domáce čistiace prostriedky.
- Nebezpečenstvo poškodenia obrazovky monitora! Obrazovky sa nikdy nedotýkajte, netlačte, nešúchajte alebo neudierajte na ňu.
- Aby sa zabránilo deformáciám alebo blednutiu farby, kvapky vody čo možno najskôr vyutierajte.

#### Recyklácia

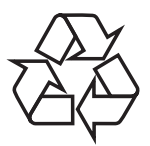

Displej je vyrobený z vysokokvalitných materiálov a komponentov, ktoré sa môžu recyklovať a znovu použiť. Ak sa chcete dozvedieť viac o recyklačnom programe, navštívte internetovú stránku www.philips.com/about/sustainability/recycling. Keď vedľa výrobku uvidíte symbol prečiarknutého odpadkového koša na kolieskach, znamená to, že na tento výrobok sa vzťahuje európska smernica č. 2002/96/EC:

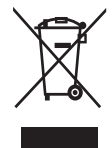

Tento výrobok nikdy neodhadzujte do domového odpadu. Informujte sa o miestnych predpisoch týkajúcich sa separovaného zberu elektrických a elektronických výrobkov. Správnou likvidáciou vášho starého výrobku sa zabráni potenciálnym nebezpečným dôsledkom na životné prostredie a ľudské zdravie. Váš výrobok obsahuje batérie, na ktoré sa vzťahuje európska smernica č. 2006/66/EC a ktoré sa nemôžu odhadzovať do bežného domového odpadu.

Informujte sa o miestnych predpisoch týkajúcich sa separovaného zberu batérií. Správnou likvidáciou batérií sa zabráni potenciálnym nebezpečným dôsledkom na životné prostredie a ľudské zdravie.

# Najnovšia aktualizácia návodu pre používateľa je k dispozícii on-line.

Obsah návodu pre používateľa podlieha zmenám. Informácie o najnovšej aktualizácii návodu pre používateľa si môžete pozrieť na internetovej stránke www.philips.com/support.

# 3 Začnite a pripojte svoje zariadenia

Gratulujeme vám k zakúpeniu tohto výrobku a vitajte vo Philips! Ak chcete plne využívať výhody podpory, ktorú spoločnosť Philips ponúka, zaregistrujte svoj výrobok na internetovej stránke www.philips.com/welcome.

V tejto časti sa popisujú spôsoby pripojenia rôznych zariadení s rôznymi konektormi, ktoré sú doplnené príkladmi v príručke pre rýchly začiatok.

#### Poznámka

· Na pripojenie zariadenia k vášmu monitoru sa môžu používať rôzne typy konektorom v závislosti od dostupnosti a vašej potreby.

# Konektory v zadnej časti

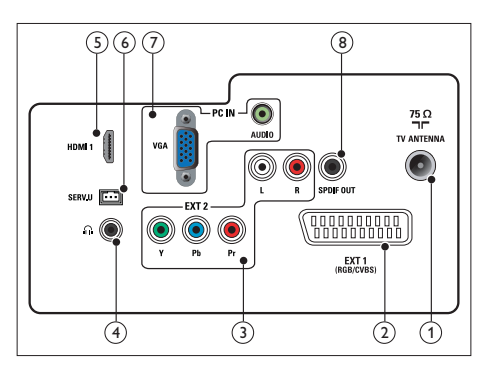

#### 1 Televízna anténa

Vstup signálu z antény, kábla alebo satelitu.

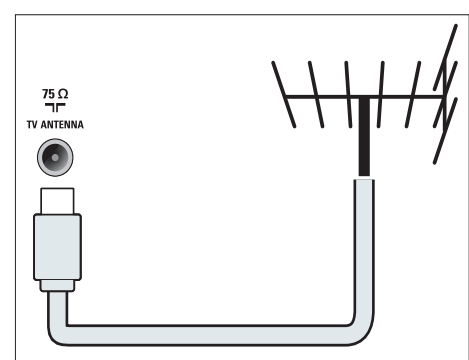

#### (2) EXT 1 [RGB/CVBS] [SCART] Vstup analógového zvuku a obrazu z analógových alebo digitálnych zariadení, ako DVD prehrávače alebo hracie

konzoly.

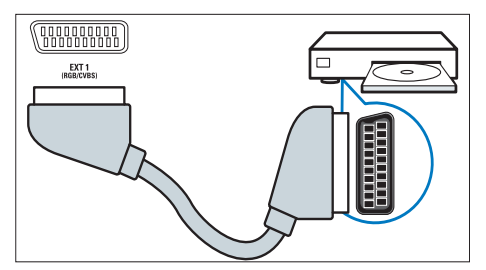

3) EXT 2 IY Pb Pr a AUDIO L/R1 Vstup analógového zvuku a obrazu z analógových alebo digitálnych zariadení, ako DVD prehrávače alebo hracie konzoly.

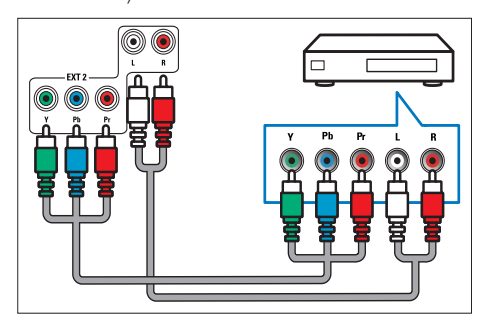

#### (4) Slúchadlá

Výstup zvuku do náhlavných slúchadiel.

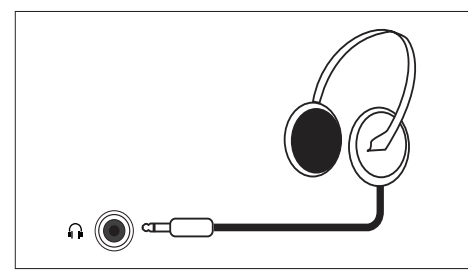

#### $(5)$  HDMI

Vstup digitálneho zvuku a obrazu z digitálnych zariadení s vysokým rozlíšením, ako napríklad prehrávače Blue-ray.

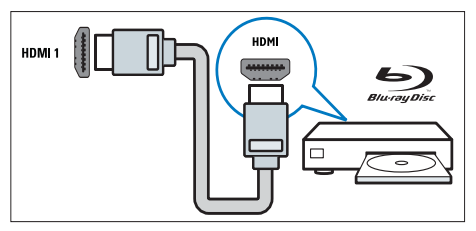

#### $\left(\begin{matrix}6\end{matrix}\right)$  SERV. U

Určené len na používanie pracovníkmi servisu.

#### (7) Vstup pre počítač [vstup pre VGA a **AUDIO1**

Vstup zvuku a obrazu z počítača.

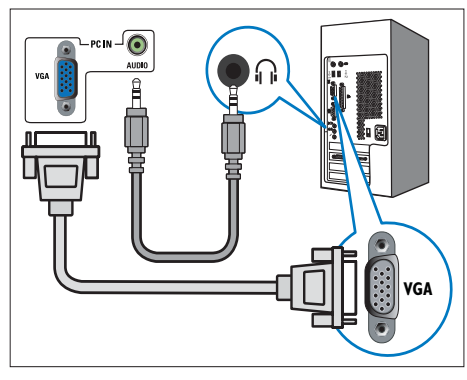

Na pripojenie cez VGA sa musí použiť dodatočný zvukový kábel.

## (8) Výstup SPDIF

Výstup digitálneho zvuku do domácich kín a iných digitálnych zvukových systémov.

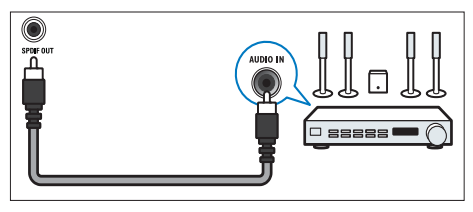

# Konektory na bočnej strane

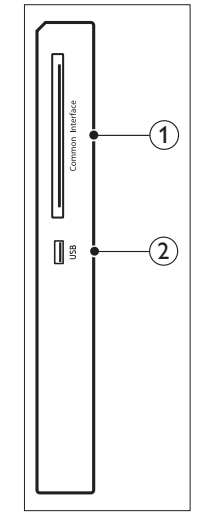

#### 1 COMMON INTERFACE

Slot na pripojenie modulu podmieneného prístupu (CAM).

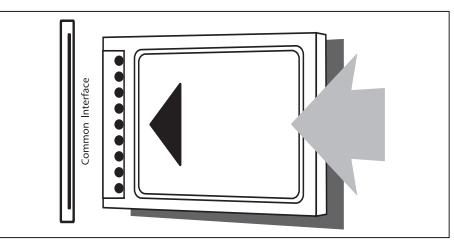

 $(2)$  USB Pre hudbu a fotografie.

# Používanie modulu podmieneného prístupu

Modul podmieneného prístupu (CAM) dodávajú poskytovatelia služieb digitálnej televízie na dekódovanie televíznych kanálov.

#### Poznámka

· Spôsob vkladania čipovej karty do modulu podmieneného prístupu si pozrite v dokumentácii od vášho poskytovateľa služieb.

#### Vloženie a aktivovanie modulu CAM

#### Upozornenie

- · Dodržiavajte nižšie uvedené pokyny. Nesprávným vložením modulu CAM sa môže poškodiť samotný modul alebo váš televízor.
- 1. Televízor vypnite a napájaciu šnúru odpojte z elektrickej zásuvky.
- 2. Modul CAM pomaly vkladaite do **COMMON INTERFACE** v zadnej časti televízora podľa pokynov, ktoré sú vytlačené na module CAM.
- 3. Modul CAM tlačte dnu pokiaľ sa dá.
- 4. Napájaciu šnúru televízora znovu zapojte do elektrickej zásuvky.
- 5. Televízor zapnite a počkajte, kým sa aktivuje modul CAM. Toto môže trvať niekoľko minút. Modul CAM nevyberajte zo slotu, keď sa používa - deaktivovali by sa tým digitálne služby.

#### Prístup k službám CAM

- 1. Vložte a aktivujte modul CAM.
- 2. Stlačte tlačidlo : OPTIONS
- 3. Vyberte možnosť [Common Interface].
	- → Zobrazia sa aplikácie poskytovateľa služieb digitálnej televízie.

Poznámka

Táto ponuka je dostupná len vtedy, keď je modul CAM správne vložený a aktivovaný.

# Používanie aplikácia Philips **EasyLink**

Získajte čo najviac z vášho zariadenia HDMI-Consumer Electronic Control (CEC) (Riadenie spotrebnej elektroniky), ktoré vyhovuje rozšíreným funkciám riadenia Philips EasyLink. Ak sú vaše zariadenia vyhovujúce HDMI-CEC pripojené cez HDMI, môžete ich používať súčasne s diaľkovým ovládačom televízora. Ak chcete aktivovať aplikáciu Philips EasyLink. musíte:

- zariadenie vyhovujúce HDMI-CEC pripojiť cez HDMI;
- správne nakonfigurovať zariadenie vyhovuiúce HDMI-CEC:
- zapnúť EasyLink.

#### Poznámka

- · Zariadenie vyhovujúce EasyLink musí byť zapnuté a vybrané ako zdroj.
- Spoločnosť Philips nezaručuje 100% operačnú súčinnosť so všetkými zariadeniami HDMI CEC.

#### Zapnutie alebo vypnutie EasyLink.

Keď prehrávate zariadenie vyhovujúce HDMI-CEC, televízor sa prepne z pohotovostného režimu do správneho zdroja.

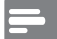

#### Poznámka

· Ak nebudete používať aplikáciu Philips EasyLink, vypnite ju.

- 1. Stlačte tlačidlo  $\hat{\mathbf{\pi}}$ .
- 2. Vyberte možnosť [Nastavenie] > [Nastavenia TV] > [EasyLink] > [EasyLink].
- 3. Vyberte buď možnosť [Zapnuté], alebo **IVypnutél** a potom stlačte tlačidlo OK.

#### Nastavenie reproduktorov v televízore do režimu EasyLink.

Keď pripojíte zariadenie s reproduktormi, ktoré vyhovuje HDMI-CEC, môžete sa rozhodnúť, či budete televízor počúvať z týchto reproduktorov a nie z reproduktorov v televízore.

Keď obsah prehrávate z domáceho kina, ktoré vyhovuje EasyLink, a reproduktory v televízore chcete automaticky stlmiť, zapnite režim EasyLink.

- 1. Zariadenie vyhovujúce HDMI-CEC zapojte do konektora HDMI.
- 2. Zvukový kábel zapoite do konektora pre výstup SPDIF a do konektora pre vstup zvuku v zariadení, ktoré vyhovuje EasyLink (pozri časť "Konektory v zadnej časti" na strane č. 5).
- 3. Zariadenie vyhovujúce HDMI-CEC správne nakonfigurujte (pozri návodu pre používateľa priložený k zariadeniu).
- 4. Stlačte tlačidlo <del>A</del>.
- 5. Vyberte možnosť [Nastavenie] > [Nastavenia TV]  $>$  [EasyLink]  $>$  [EasyLink].
- 6. Vyberte možnosť buď [Zapnuté] a potom stlačte tlačidlo **OK**.
- 7. Vyberte možnosť [Reprodukt.TV] a potom stlačte tlačidlo OK.
- 8. Vyberte jednu z nasledovných možností a potom stlačte tlačidlo OK.
	- [Vypnuté]: Vypnúť reproduktory v televízore.
	- **[Zapnuté]:** Zapnúť reproduktory v televízore.
	- [EasyLink]: Zvuk z televízora počúvajte  $\bullet$ cez pripojené zariadenie HDMI-CEC. Zvuk z televízora zapojte do pripojeného zvukového zariadenia HDMI-CEC v ponuke Upraviť.
	- [Autom. spust. EasyLink]: Reproduktory v televízore automaticky vypína a zvuk z televízora zapína do pripojeného zvukového zariadenia HDMI-CEC.

#### Poznámka

• Ak chcete stlmiť reproduktory v televízore, vyberte možnosť [Reprodukt.TV] > [Vypnuté].

#### Výber výstupu pre reproduktor z ponuky Upravit'.

Ak sú vybrané možnosti [EasyLink] alebo **[Autom. spust. EasyLink]**, y ponuke Upravit' zapnite zvuk z televízora.

- 1. Počas sledovania televízie stlačte tlačidlo **III ADJUST.**
- 2. Zvoľte možnosť [Reproduktor] a potom stlačte tlačidlo OK.
- 3. Vyberte jednu z nasledovných možností a potom stlačte tlačidlo OK:
	- **[TV]**: Štandardne je zapnutý. Zvuk z televízora počúvajte cez pripojené zvukové zariadenie HDMI-CEC, kým sa toto pripojené zariadenie neprepne do systému na ovládanie zvuku. Zvuk z televízora sa potom môže počúvať cez toto pripojené zariadenie.
		- [Zosilňovač]: Zvuk z televízora počúvajte cez pripojené zariadenie HDMI-CFC. Ak v tomto zariadení nie je aktivovaný režim System Zvuk systému, zvuk bude stále vychádzať z reproduktorov v televízore. Ak je aktivovaná možnosť [Autom. spust. **EasyLink]**, televízor automaticky prepne pripojené zariadenie do režimu Zvuk systému.

#### Ovládacie prvky  $\overline{4}$

# Ovládacie tlačidlá na bočnej strane

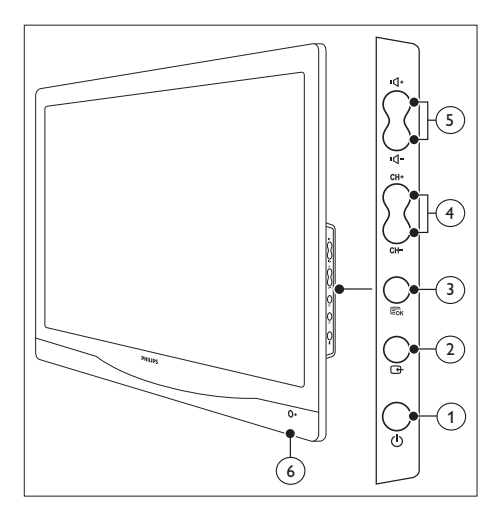

(1) © NAPAI.: Zapnúť alebo vypnúť monitor. Monitor nebude úplne vypnutý, keď sa fyzicky neodpojí od zdroja napájania.

#### $(2)$   $\oplus$  ZDROJ:

Vybrať vstupný zdroj.

Návrat do predchádzajúcej obrazovky alebo ukončiť z ponuky na obrazovke.

#### 3) Ex PONUKA/OK:

Zobraziť ponuku na obrazovke.

Potvrdiť výber.

- (4) CH +/-: Prepnúť na ďalší alebo predchádzajúci kanál.
- (5) HLASITOSŤ +/-: Zvýšiť alebo znížiť hlasitosť.
- 6) Indikátor napájania:

Červený LED indikátor: Pohotovostný režim diaľkového ovládania. / Pohotovostný režim počítača.

# Diaľkové ovládanie

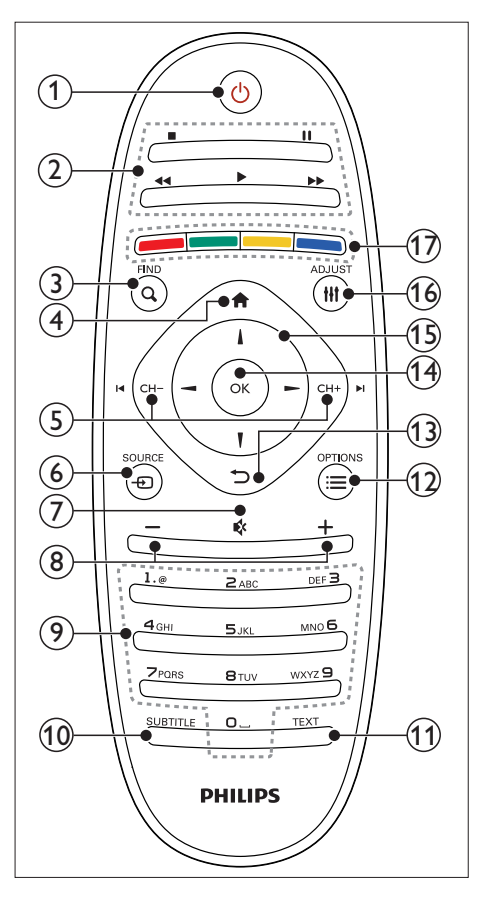

#### $(1)$   $\circ$  Pohotovostný režim - zapnúť

- Monitor prepnúť do pohotovostného režimu, ak je zapnutý.
- Monitor zapnúť, ak je v pohotovostnom režime.
- (2) Tlačidlá Hrať

Ovládanie obrazu alebo hudby.

 $(3)$  Q FIND

V ponuke vyberte zoznam televíznych kanálov.

#### $\left(4\right)$  **A** Doma

Vstup do ponuky Domov.

- $(5)$  I<br/> $\blacksquare$  CH / CH + I [Predchádz./Ďalej] Kanály prepínajte alebo navigujte pomocou ponukových stránok, stôp, albumov alebo zložiek.
- $\odot$   $\oplus$  SOURCE Vybrať pripojené zariadenia.
- (7) **K** Stlmit' Zapnúť alebo vypnúť zvuk.
- $(8)$  +/- Hlasitost' Zvýšiť alebo znížiť hlasitosť.
- (9) 0-9 Číslicové tlačidlá Vybrať kanál.
- (10) SUBTITLE Zapnúť alebo vypnúť podtitulky.
- $(11)$  TEXT Zapnúť alebo vypnúť teletext
- $\Omega \equiv$  OPTIONS Vstup do možností pre aktuálnu činnosť alebo výber.
- $(13)$   $\Rightarrow$  (Zadná strana)
	- Návrat na predchádzajúcu obrazovku.
	- Návrat na posledne sledovaný kanál.
- $(14)$  OK

Potvrdiť vstup alebo výber.

- (15) A **V** < ▶ (Navigačné tlačidlá) Navigovanie v ponukách a vybraných položkách.
- (16) **HI ADIUST**

Vstup do ponuky na úpravu nastavení.

(17) Farebné tlačidlá Výber úloh alebo možností.

# 5 Začíname

Táto časť vám umožní vykonávať základnú obsluhu monitora.

# Monitor zapnúť, vynúť alebo prepnúť do pohotovostného režimu

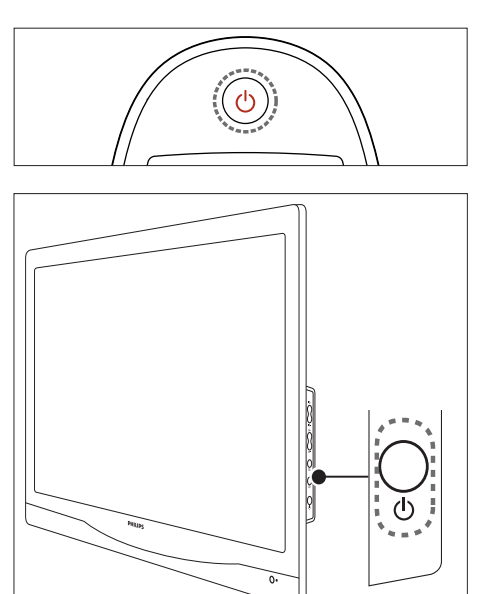

#### Zapnúť

- Keď je vypnutý indikátor pohotovostného režimu, na bočnej strane monitora stlačte tlačidlo *O* NAPAI..
- Ak svieti červený indikátor pohotovostného režimu, na diaľkovom ovládači stlačte tlačidlo (Pohotovostný režim - zapnúť)

#### Prepnúť do pohotovostného režimu

- Na diaľkovom ovládači stlačte tlačidlo (b (Pohotovostný režim - zapnúť).
	- → Zapne sa červený indikátor pohotovostného režimu.

#### Vypnúť

- Na bočnej strane monitora stlačte tlačidlo *O* NAPAI..
	- → Vypne sa indikátor pohotovostného režimu.

# Tip

· Hoci váš monitor spotrebúva v pohotovostnom režime veľmi málo energie, elektrický prúd sa stále spotrebúva. Keď sa monitor nepoužíva dlhšiu dobu, napájaciu šnúru monitora odpojte z elektrickej zásuvky.

Poznámka

· Ak nemôžete lokalizovať diaľkové ovládanie a monitor chcete prepnúť z pohotovostného režimu, na bočnej strane monitora stlačte

tlačidlo *O* NAPAI..

# Prepínanie kanálov

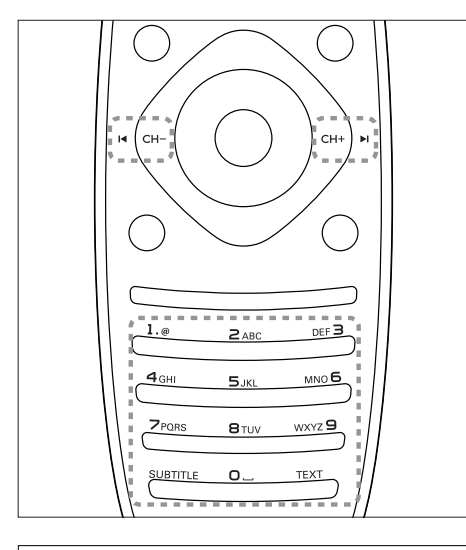

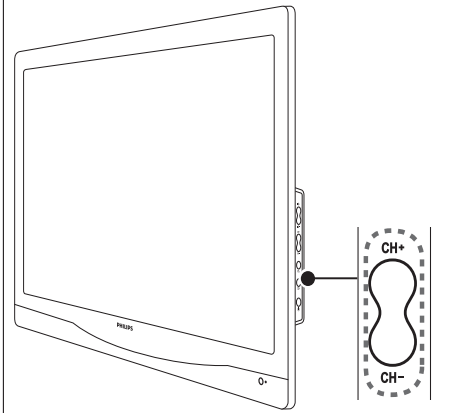

- Stlačte tlačidlo CH +/- alebo číslicovými tlačidlami na diaľkovom ovládači zadajte číslo kanála.
- Na bočnej strane monitora stlačte tlačidlo CH +/-.

# Sledovanie pripojených zariadení

#### Poznámka

· Pripojené zariadenie zapnite predtým, ako ho na monitore vyberiete ako zdroj.

#### Vybrať pomocou tlačidla ZDROJ

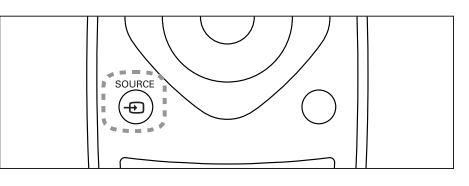

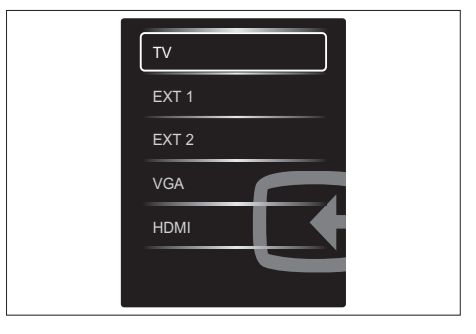

- 1. Ak chcete zobraziť zoznam zdrojov, stlačte tlačidlo **D SOURCE**.
	- → Zobrazí sa zoznam zdrojov.
- 2. Ak chcete vybrať zariadenie, stlačte tlačidlo *E***D SOURCE**, tlačidlo ▲ alebo ▼.
- 3. Výber potvrďte stlačením tlačidla OK.

# Nastavenie hlasitosti monitora

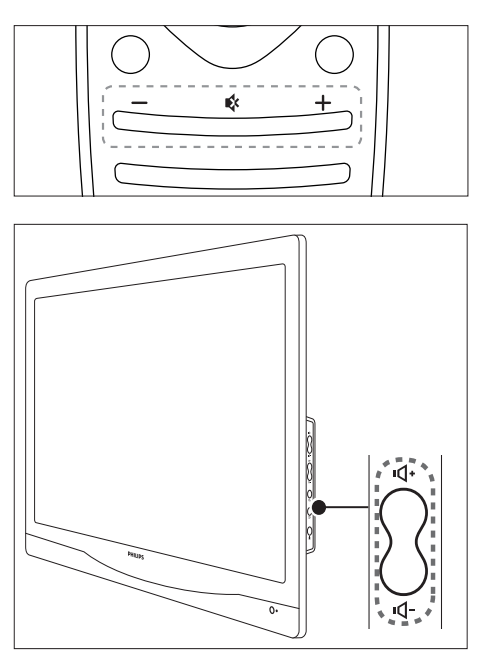

#### Zvýšiť alebo znížiť hlasitosť

- Na diaľkovom ovládači stlačte tlačidlo Hlasitosť +/-.
- Na bočnej strane monitora stlačte tlačidlá  $\bullet$ Hlasitost' +/-.

#### Stlmiť alebo zrušiť stlmenie zvuku

- Ak chcete stlmiť zvuk, stlačte tlačidlo ·.  $\ddot{\phantom{0}}$
- Ak chcete zrušiť stlmenie zvuku, znovu  $\bullet$ stlačte tlačidlo \.

# $\mathsf{6}$ Informácie o výrobku

Informácie o výrobku podliehajú zmene bez predbežného oznámenia. Podrobné informácie o výrobku si pozrite na internetovej stránke www.philips.com/support.

# Podporované rozlíšenia zobrazovanja

#### Počítačové formáty

- Rozlíšenie obnovovací kmitočet:
	- $640 \times 480 60$ Hz
	- $640 \times 480 72$ Hz  $\bullet$
	- $\bullet$  $640 \times 480 - 75$ Hz
	- $\bullet$  $720 \times 400 - 70$ Hz
	- $800 \times 600 56$  Hz  $\overline{a}$  $800 \times 600 - 60$ Hz
	- $800 \times 600 72$  Hz
	- $\overline{a}$  $800 \times 600 - 75$ Hz
	- $1024 \times 768 60$ Hz
	- $1024 \times 768 70Hz$  $\bullet$
	- $\bullet$  $1024 \times 768 - 75$ Hz
	- $\overline{a}$  $1280 \times 1024 - 60$ Hz
	- 1 280 × 1 024 70Hz
	- $\overline{a}$  $1280 \times 1024 - 75Hz$
	- $1440 \times 900 60$ Hz
	- $1680 \times 1050 60$
	- $1920 \times 1080 60$ Hz

#### Obrazové formáty

- Rozlíšenie obnovovací kmitočet:
	- 480i 60Hz
	- $\bullet$  $480n - 60Hz$
	- $576i 50Hz$
	- $\ddot{\phantom{0}}$ 576p - 50Hz
	- 720p 50Hz, 60Hz
	- 1 080i 50Hz, 60Hz
	- 1 080p 24Hz, 50Hz, 60Hz

# Tuner/Príjem/Vysielanie

- Vstup pre anténu: Koaxiálny 75 ohmový kábel  $(IFC.75)$
- DVB: DVB Terrestrial, DVB-T, DVB-C
- televízny systém: PAL I, B/G, D/K; SECAM B/G,  $D/K, L/L'$
- Prehrávanie videa: NTSC, SECAM, PAL
- Pásma tunera: Hyperpásno, kanál S, UHF, VHF
- Spoločné rozhranie Plus (CI+)

# Diaľkový ovládač

- Typ: 221TE4L, 231TE4L RC
- Batérie: 2 x AAA

# Napájanie

- Sieťové napájanie 100-240V, 60-50 Hz
- Napájanie v režime Zap.:
	- 221TE4L: 26W(typicky), 34W(max.)
	- 231TE4L: 27W(typicky), 38W(max.)
- Režim vypnutia jednosmerného prúdu):  $\leq 0.3$  W
- Napájanie v pohotovostnom režime: ≤ 0,3 W (typicky)
- Okolitá teplota: 5 až 40 stupňov Celzia

# Podporované držiaky monitora

Ak chcete monitor nainštalovať musíte si zakúpiť držiak monitora Philips alebo držiak monitora, ktorý je kompatibilný s VESA. Aby sa zabránilo poškodeniu káblov a konektorov. v zadnej časti monitora ponechajte medzeru minimálne 5.5 cm.

# Výstraha

· Postupujte podľa pokynov v návode, ktorý je priložený k držiaku monitora. Spoločnosť .<br>Koninklijke Philips Electronics N.V. nenesie žiadnu zodpovednosť za nehodu, zranenie alebo škodu spôsobenú nesprávnym namontovaním monitora.

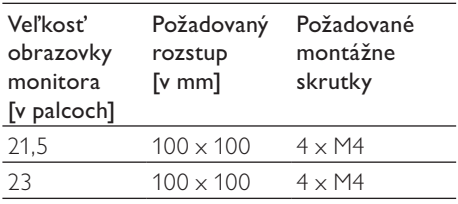

# Slovensky Slovensky

# ? Inštalácia televízora/kanála

Keď svoj televízor nastavíte prvýkrát, zobrazí sa výzva, aby ste vybrali jazyk ponuky a nainštalovali televízne a digitálne rádiové kanály (ak sú dostupné). Potom môžete kanály znovu painštalovať a doladiť

# Automatická inštalácia kanálov

Kanály môžete vyhľadať a uložiť automaticky.

## 1. krok: Vyberte svoj jazyk ponuky

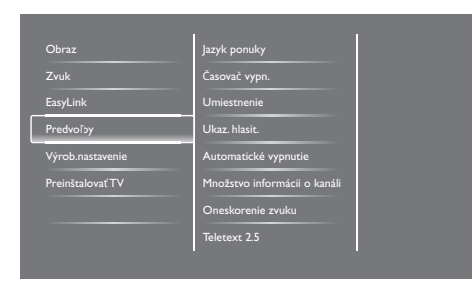

- 1. Stlačte tlačidlo  $\hat{\mathbf{n}}$ .
- 2. Vyberte možnosť **[Nastavenie]** >  $\sqrt{\text{Nastavenia TV}} > \sqrt{\text{Predvo}}$ **bonukyl** a potom stlačte tlačidlo **OK**.
- 3. Vyberte jazyk a potom stlačte tlačidlo OK.

# 2. krok: Vyberte svoju krajinu

Vyberte krajinu, v ktorej inštalujete televízor. V televízore sú nainštalované dostupné kanály pre príslušnú krajinu.

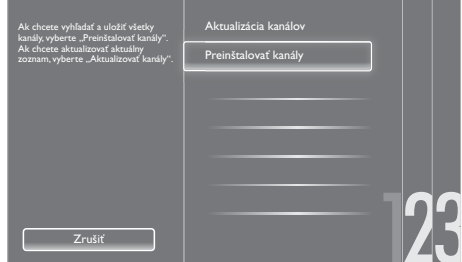

- 1. Stlačte tlačidlo  $\biguparrow$ .
- 2. Zvoľte možnosť **[Nastavenie]** > **IVyhľadávať kanályl** a potom stlačte tlačidlo OK
- 3. Vyberte možnosť **[Preinštalovať kanály]** a potom stlačte tlačidlo **OK**.
	- → Zobrazí sa ponuka príslušnej krajiny.
- 4. Vyberte svoju krajinu a potom stlačte tlačidlo OK.
	- → Zobrazí sa sprievodca inštaláciou kanála.
- 5. Zvoľte možnosť **[Spustit<sup>'</sup>]** a potom stlačte tlačidlo **OK** 
	- → Uložené sú všetky dostupné kanály.
- 6. Ak chcete ukončiť, stlačte tlačidlo **OK**.

## Aktualizácia zoznamu kanálov

Keď je váš televízor v pohotovostnom režime. môžete aktivovať automatickú aktualizáciu kanálov, Kanály, ktoré sú vo vašom televízore uložené, sa zaktualizujú každé ráno podľa informácií o kanáloch vo vysielaní.

- 1. Stlačte tlačidlo  $\bigtriangleup$ .
- 2. Vyberte možnosť **[Nastavenie]** >  $N$ astavenia kanála $\overline{I}$  >  $\overline{I}$ Inštalácia kanálov $\overline{I}$  > -<br>FAutomatická aktualizácia kanálov1.
- 3. Ak chcete automatickú aktualizáciu aktivovať, zvoľte **[Zapnuté]**, alebo **IVypnutél**. ak chcete automatickú aktualizáciu zablokovať.
- 4. Ak sa chcete vrátiť späť, stlačte tlačidlo  $\mathbf{D}$ .

# Ručná inštalácia kanálov

V tejto časti sa popisuje spôsob ručného vyhľadávania a ukladania analógových televíznych kanálov.

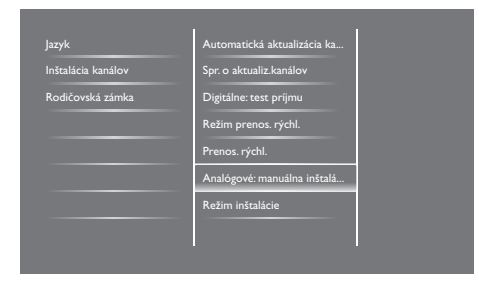

## 1. krok: Vyberte svoj systém

Poznámka

· Ak sú vaše systémové nastavenia správne, tento krok môžete vynechať.

- 1. Stlačte tlačidlo <del>n.</del>
- 2. Vyberte možnosť [Nastavenie] > [Nastavenia kanála] > [Inštalácia kanálov]> [Analógové: manuálna inštalácia antény] > [Systém] a potom stlačte tlačidlo OK.
- 3. Pre svoju krajinu a región vyberte správny systém a potom stlačte tlačidlo OK.

#### 2. krok: Vyhľadať a uložiť nové televízne kanály

- 1 Stlačte tlačidlo $\bigstar$
- 2. Vyberte možnosť [Nastavenie] > [Nastavenia kanála] > [Inštalácia kanálov]> [Analógové: manuálna inštalácia antény] > [Vyhľadať] a potom stlačte tlačidlo OK.
	- Ak poznáte troimiestny údai frekvencie kanála, zadajte ho.
	- Ak chcete kanál vyhľadať, stlačte tlačidlo **[Vyhľadať]** a potom stlačte tlačidlo OK.
- 3. Keď sa našiel kanál, stlačte tlačidlo [Hotovo] a potom tlačidlo OK.
	- Ak chcete kanál uložiť pod novým číslom, vyberte možnosť [Ulož. ako nový kan.] a potom stlačte tlačidlo OK.
	- Ak chcete kanál uložiť ako skôr vybraný kanál, vyberte možnosť [Uložiť tento kanál] a potom stlačte tlačidlo OK

#### 3. krok: Doladenie analógových kanálov

- $\triangleq$  Stlačte tlačidlo  $\triangleq$
- 2. Vyberte možnosť [Nastavenie] > [Nastavenia kanála] > [Inštalácia kanálov] > [Analógové: manuálna inštalácia antény] > [lemné ladenie] a potom stlačte tlačidlo OK.
- 3. Ak chcete kanál doladiť, stlačte tlačidlo AV.

# Premenovanie kanálov

Kanály môžete premenúvať. Keď vyberiete príslušný kanál, zobrazí sa jeho názov.

- 1. Počas sledovanja televízie stlačte tlačidlo Q FIND
	- → Zobrazí sa ponuka matrice kanála.
- 2. Vyberte kanál, ktorý chcete premenovať.
- 3. Stlačte tlačidlo : OPTIONS
	- → Zobrazí sa ponuka možností kanála.
- 4. Vyberte možnosť [Premen.kanál] a potom stlačte tlačidloOK.
	- → Zobrazí sa políčko na zadanie textu.
- 5. Ak chcete vybrať ďalší znak, stlačte tlačidlo A V < > a potom tlačidlo OK.
- 6. Keď je názov vpísaný, stlačte tlačidlo [Hotovo] a potom tlačidlo OK.

# Tip

· Ak chcete zmeniť veľké písmeno na malé písmeno a opačne, stlačte tlačidlo **[Aa]**.

# Zmena poradia kanálov

Keď ste nainštalovali kanály, môžete zmeniť poradie, y ktorom sa zobrazujú.

- 1. Počas sledovanja televízie stlačte tlačidlo Q FIND
	- → Zobrazí sa ponuka matrice kanála.
- 2. Stlačte tlačidlo : OPTIONS. → Zobrazí sa ponuka možností kanála.
- 3. Zvoľte možnosť [Preskupiť] a potom stlačte tlačidlo OK.
- 4. Vyberte kanál, ktorého poradie chcete zmeniť, a potom stlačte tlačidlo **OK**. → Vybraný kanál je zvýraznený.
- 5. Zvýraznený kanáp presuňte na jeho nové miesto a potom stlačte tlačidlo **OK**.
- 6. Stlačte tlačidlo : OPTIONS
- 7. Zvoľte možnosť [Preskup. dokonč.] a potom stlačte tlačidlo OK.

# Skúška digitálneho príjmu

Kvalitu a silu signálu digitálnych kanálov môžete skontrolovať Táto kontrola vám umožní premiestniť a odskúšať anténu alebo satelitnú parabolu.

- 1. Stlačte tlačidlo <del>n.</del>
- 2. Vyberte možnosť **[Nastavenie]** > [Nastavenia kanála] > [Inštalácia kanálov] > [Digitálne: test príjmu] a potom stlačte tlačidlo OK.
- 3. Zadajte kmitočet, ktorý chcete odskúšať, a potom stlačte tlačidlo OK.
- 4. Zvoľte možnosť [Vyhľadať] a potom stlačte tlačidlo OK.
- 5. Keď sa našiel kanál, stlačte tlačidlo [Uložit] a potom tlačidlo OK.

#### Poznámka

- · Ak je kvalita a sila signálu slabá, premiestnite anténu alebo satelitnú parabolu a znovu vyskúšaite.
- · Ak máte stále problémy s príjmom digitálneho vysielania, obráťte sa na špecializovaného montéra.

#### $\mathbf{R}$ **Nastavenia**

V tejto kapitole sa opisuje spôsob zmeny nastavení a prispôsobenie funkcií.

# Vstup do ponúk v televízore

Tieto ponuky vám umožňujú inštalovať kanály, meniť nastavenia obrazu a zvuku a vstupovať do ďalších funkcií.

- 1. Stlačte tlačidlo  $\hat{\mathbf{f}}$ .
	- → Zobrazí sa ponuka na obrazovke.

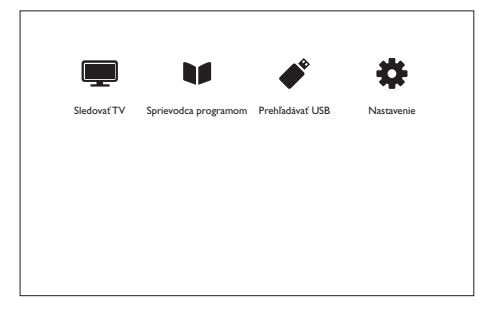

- 2. Vyberte jednu z nasledovných možností a potom stlačte tlačidlo OK.
	- **ISledovať TV1:** Keď je vybraný iný zdroj ako anténa, prepnite späť do anténneho zdroja.
	- [Sprievodca programom]: Vstúpte do elektronického sprievodcu programom.
	- [Prehľadávať USB]: Ak je pripojené USB zariadenie, vstúpte do obsahu prehliadača.
	- [Nastavenie]: Vstúpte do ponúk na zmenu nastavení obrazu, zvuku a iných nastavení.
- 3. Na ukončenie stlačte tlačidlo <del>A</del>.

# Zmena nastavení obrazu a zvuku

Zmeňte nastavenia obrazu a zvuku, aby vyhovovali vašim preferenciám. Môžete použiť vopred definované nastavenia alebo ručne zmeniť nastavenia.

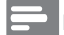

#### Poznámka

· Keď sledujete televíziu alebo externé zariadenia. stlačte tlačidlo **III ADJUST**. a potom vyberte možnosť [Smart obraz] [Smart zvuk] pre rýchly vstup do nastavení obrazu a zvuku.

#### Použiť živý obraz

Na aplikovanie vopred definovaných nastavení použite živý obraz.

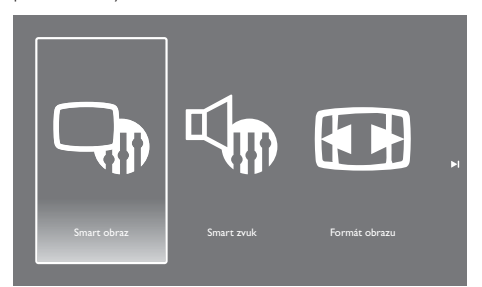

- Stlačte tlačidlo **III ADJUST.** 1.
- 2. Zvoľte možnosť [Smart obraz] a potom stlačte tlačidlo OK.
- 3. Vyberte jedno z nastavení a potom stlačte tlačidlo OK.
	- [Živé]: Plné a dynamické nastavenia ideálne pre deň.
	- [Prirodzené]: Normálne nastavenia obrazu.
	- [Kino]: Ideálne nastavenia pre kiná.
	- [Hra]: Ideálne nastavenia pre hry.
	- [Uspora energie]: Nastavenia, ktoré šetria najviac energie.
	- [Štandard]: Štandardné nastavenia, ktoré vyhovujú väčšine prostredí a typov obrazu.
	- [Fotografia]: Ideálne nastavenia pre fotografie.
	- [Vlastné]: Môžete si prispôsobiť a uložiť vlastné nastavenia obrazu.

#### Ručná úprava nastavení obrazu

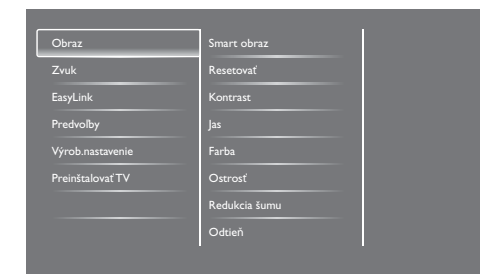

- 1. Stlačte tlačidlo <del>na</del>
- 2. Vyberte možnosť [Nastavenie] > [Nastavenia TV] > [Obraz] a potom stlačte tlačidlo OK.
- 3. Vyberte jedno z nastavení a potom stlačte tlačidlo OK.
	- $\bullet$ [Smart obraz]: Vstúpte do vopred definovaných nastavení živého obrazu.
	- $\bullet$ [Resetovat']: Obnovte na štandardné nastavenia z výroby.
	- $\bullet$ [Kontrast]: Upravte intenzitu podsvietených oblastí pri súčasnom zachovaní obsahu obrazu.
	- [Jas]: Upravte intenzitu a detaily  $\bullet$ tmavých oblastí.
	- $\bullet$ [Farba]: Upravte sýtosť farieb.
	- **[Ostrost']:** Uprayte ostrosť obrazu.
	- $\bullet$ [Redukcia šumu]: Prefiltrujte a znížte šum na obraze.
	- **[Odtieň]:** Upravte vyváženie farieb na  $\bullet$ obraze.
	- [Vlastný odtieň]: Prispôsobte si  $\bullet$ nastavenie odtieňu. (Dostupné je len vtedy, keď je vybraná možnosť  $[Odtieň] > [Vlastné])$
	- [SmartVideo]: Každý pixel dolaďte, aby vyhovoval okolitým pixelom. Týmto nastavením sa vytvorí jasný obraz s vysokým rozlíšením.
		- · [Zdok. ostrosť]: Umožňuje lepšie zaostrenie obrazu.
		- [Dyn.kontrast]: Zvýšenie kontrastu. Odporúča sa nastaviť na hodnotu [Stredné].
- [Dyn.podsviet.]: Upravte jas podsvietenia televíznej obrazovky, aby vyhovoval podmienkam osvetlenia.
- [Redukcia MPEG]: Vyrovnať prechody na digitálne obrazy. Túto funkciu môžete zapnúť alebo vypnúť.
- [Vylepšenie farieb]: Farby viac oživte a zlepšite detaily v jasných farbách.
- [Gama]: Na obraze upravte intenzitu stredného tónu. Toto nemá vplyv na čierne a biele odtiene.
- [Režim PC]: Obraz upravte vtedy, keď je zapojený do televízora cez HDMI alebo DVI.
- [Formát obrazu]: Zmeňte formát obrazu.
- [Okraje obrazovky]: Upravte zobrazovaciu plochu. (keď je nastavená na maximu, na obraze sa bude vytvárať šum alebo hrubý okraj).
- [Posun obrazu]: Pre všetky formáty obrazu upravte polohu obrazu, okrem [Automatické zväčšenie] a [Širokouh. obr.1.

#### Zmena formátu obrazu

- 1. Stlačte tlačidlo **III ADJUST**.
- 2. Zvoľte možnosť [Formát obrazu] a potom stlačte tlačidlo OK.
- 3. Vyberte formát obrazu a potom stlačte tlačidlo OK

#### Prehľad formátov obrazu

Konfigurovať sa môžu nasledovné nastavenia obrazu.

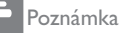

· Niektoré nastavenia obrazu nie sú dostupné v závislosti od zdroja formátu obrazu.

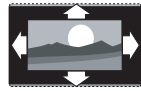

[Aut. formát]: Pre vybrané modely. (Nie pre režim PC). Automaticky zobraziť vhodný formát obrazu. Ak nie, použitá bude širokouhlá obrazovka.

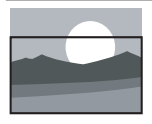

[Aut. formát]: Pre vybrané modely. Obraz upraviť tak, aby vyplnil celú obrazovku (titulky zostávajú viditeľné). Odporúča sa pre minimálne skreslenie obrazu, ale nie pre

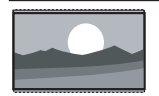

pevný disk alebo počítač. [Automatické zväčšenie]: Pre vybrané modely. Obraz zväčšiť tak, aby vyplnil celú obrazovku. Odporúča sa pre minimálne skreslenie obrazovky, ale nie pre pevný disk alebo počítač.

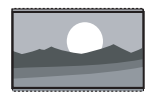

[Veľké zväčš.]: (Nie pre režim pevného disku a počítača). Odstrániť čierne pruhy na strate vysielaní 4:3: Vzniká minimálne skreslenie.

[4:3]: Ukázať klasický formát  $4:3.$ 

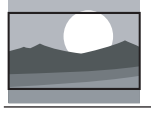

[Rozš.obr.16:9]: (Nie pre režim pevného disku a počítača). Veľkosť formátu 4:3  $a \frac{3}{2} 16.9$ 

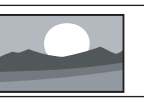

[Širokouh.obr.]: Pomer formátu 4.3 až 16.9

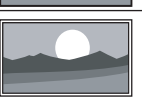

[Nezmen.mierka]: Len pre režim pevného disku a počítača a vybrané modely. Umožňuje maximálnu ostrosť. Systémy vysielača môžu vytvárať určité skreslenie. Na dosiahnutie najlepších výsledkov nastavte rozlíšenie svojho počítača do režimu širokouhlej obrazovky.

## Používanie živého zvuku

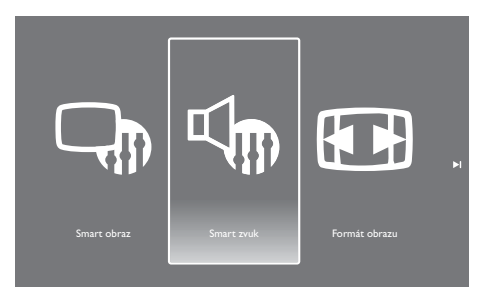

Na aplikovanie vopred definovaných nastavení použite živý zvuk.

- 1. Stlačte tlačidlo **III ADJUST**.
- 2. Zvoľte možnosť [Smart zvuk] a potom stlačte tlačidlo OK.
- 3. Vyberte jedno z nastavení a potom stlačte tlačidlo OK.
	- [Osobné nastavenie]: Použite nastavenia, ktoré boli upravené v ponuke zvuk.
	- [Štandard]: Nastavenia, ktoré vyhovujú väčšine prostredí a typov zvuku
	- [Správy]: Ideálne nastavenia pre hovorený zvuk, ako napríklad správy.
	- [Kino]: Ideálne nastavenia pre kiná.
	- [Hra]: Ideálne nastavenia pre hry.
	- [Dráma]: Ideálne nastavenia pre divadelné programy.
	- [Šport]: Ideálne nastavenia pre športové programy.

#### Ručná úprava nastavení zvuku

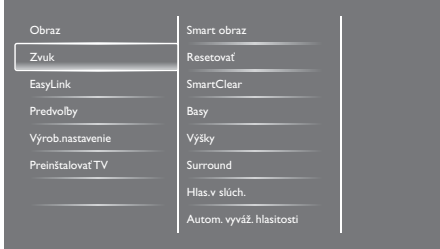

- 1. Stlačte tlačidlo <del>A</del>.
- 2. Vyberte možnosť [Nastavenie] > [Nastavenia TV] > [Zvuk] a potom stlačte tlačidlo OK.
	- → Zobrazí sa ponuka [Zvuk].
- 3. Vyberte jedno z nastavení a potom stlačte tlačidlo OK
	- **Smart zvukl:** Vstúpte do vopred definovaných nastavení živého zvuku.
	- $\bullet$ [Resetovat']: Obnovte na štandardné nastavenia z výroby.
	- [SmartClear]: Zvýšte kvalitu zvuku.
	- $\bullet$ [Basy]: Upravte úroveň basového hlasu.
	- [Výšky]: Upravte úroveň vysokých  $\bullet$ zvukových kmitočtov.
	- [Surround]: Zapnite priestorový zvuk.
	- [Hlas.v slúch.]: (pre modely so slúchadlami) Upravte hlasitosť slúchadiel.
	- [Autom. vyváž. hlasitosti]: Automatické zníženie náhlych zmien v hlasitosti, napríklad pri prepínaní kanálov.
	- [Vyváženie]: Upravte vyváženie  $\bullet$  . pravého a ľavého reproduktora.
	- [Výstup SPDIF]: Cez konektor pre  $\bullet$ výstup digitálneho zvuku vyberte typ výstupu digitálneho zvuku.
		- [PCM]: Konverzia typu zvuku bez formátu PCM na formát PCM.
		- · [Multikanálový]: Výstup zvuku do domáceho kina

# Používanie univerzálneho spôsobu prístupu

Možnosti na zvýšenie vizuálnych a zvukových podnetov pre zrakovo a sluchovo postihnutých môžete zapnúť alebo vypnúť.

- 1. Počas sledovania televízie stlačte tlačidlo <del>A</del>.
- 2. Vyberte možnosť [Nastavenie] > [Nastavenia kanála] > [Jazyk].
- 3. Vyberte jednu z nasledovných možností a potom stlačte tlačidlo OK.
	- [Primárny jazyk zvuku]: Keď sa zvuk vysiela vo vybranom jazyku, nastavené je na prednastavený jazyk.
	- [Sekundárny jazyk zvuku]: Keď sa nevysiela primárny zvuk, zobrazený bude sekundárny zvuk.
	- [Primárny jazyk titulkov]: Keď sa vysielaiú vybrané titulky, štandardne sú vybrané toto titulky.
	- [Sekundárny jazyk titulkov]: Keď sa nevysielajú primárne titulky, zobrazené budú sekundárne titulky.
	- [Prim. jazyk telet]: Keď sa vysiela vybraný teletext, štandardne je vybraný tento teletext.
	- [Sek. jazyk telete]: Keď sa nevysiela primárny teletext, zobrazený bude sekundárny teletext.
	- [Sluchovo postihnutí]: Zapnite alebo vypnite titulky pre sluchovo postihnutých.
	- [Zrakovo postihnutí]: Niektoré digitálne televízne kanály vysielajú špeciálne upravený zvuk pre ľudí so zrakovým postihnutím. Normálny zvuk je doplnený o ďalší komentár. Vyberte možnosť:
		- [Vypnuté]: Vypnite zvuk pre zrakovo postihnutých.
		- [Reproduktor]: Len zvuk z reproduktorov pre sluchovo postihnutých.
		- · [Slúchadlá]: Len zvuk z reproduktorov pre sluchovo a zrakovo postihnutých.
		- · [Reproduktor + slúchadlá]: Zvuk z obidvoch reproduktorov a náhlavných slúchadiel pre sluchovo a zrakovo postihnutých.
	- [Hlasitost' pre zrakovo postih.]: Upravte hlasitosť pre zrakovo postihnutých.
- 4. Ak chcete skončiť, stlačte tlačidlo D.

# Používanie rozšírených funkcií teletextu

#### Vstup do ponuky s možnosťami teletextu

Do funkcií teletextu vstúpte z ponuky možností teletextu.

- 1. Stlačte tlačidlo TEXT.
	- → Zobrazí sa obrazovka s teletextom.
- 2. Stlačte tlačidlo : OPTIONS
	- → Zobrazí sa ponuka s možnosťami teletextu.
- 3. Vyberte jednu z nasledovných možností a potom stlačte tlačidlo OK.
	- [Zmraziť stránku] / [Uvoľniť stránku]: Pozastavte/uvoľnite aktuálnu stránku.
	- $\bullet$  . [Duálne zobrazenie] / [Celá obrazovka]: Prepínajte medzi teletextom na celú obrazovku a dvoiitou obrazovkou.
	- · [Prehl'ad stránok teletextul: Zapnite tabuľku so stránkami vysielaného teletextu.
	- · [Zväčšiť] / [Normál. zobraz.]: Prepínajte medzi zväčšeným a normálnym zobrazením stránok teletextu.
	- [Odkryť]: Skryte alebo ukážte skryté  $\bullet$ informácie o stránke, ako napríklad riešenia hádaniek a rébusov.
	- [Opak.podstránky]: Keď sú dostupné podstránky, automaticky sa zobrazí každá podstránka v poradí.
	- $\bullet$  . [Jazyky]: Vyberte jazyk pre teletext.

## Výber podstránok teletextu

Stránka teletextu môže obsahovať niekoľko podstránok. Podstránky sú zobrazené vedľa čísla hlavnei stránky.

- 1. Stlačte tlačidlo **TEXT**.
	- A Zobrazí sa obrazovka s teletextom
- 2. Ak chcete vybrať stránku teletextu, stlačte tlačidlo l◀ alebo ▶l.
- 3. Ak chcete vstúpiť na podstránku, stlačte tlačidlo ◀ alebo ▶

## Výber vysielaní teletextu T.O.P.

Pri vysielaní tabuľky so stránkami teletextu (T.O.P.) môžete prechádzať z jedného objektu do druhého objektu bez nutnosti zadávania čísiel stránok. Vysielania tabuliek so stránkami teletextu (T.O.P.) sú dostupné na vybraných televíznych kanáloch.

- 1. Stlačte tlačidlo**TEXT** 
	- A Zobrazí sa obrazovka s teletextom
- 2 Stlačte tlačidlo **E OPTIONS**
- 3. Zvoľte možnosť [Prehľad stránok teletextu] a potom stlačte tlačidlo OK. → Zobrazí sa prehľad T.O.P.
- 4. Vyberte predmet.
- 5. Ak si chcete prezrieť stránku, stlačte tlačidlo OK

# Vytvorenie a používanie zoznamov obľúbených kanálov

Na ľahké vyhľadávanie obľúbených kanálov si môžete vytvoriť zoznam vybraných televíznych kanálov.

#### Zobrazenie len zoznamu obľúbených kanálov

- 1. Počas sledovania televízie stlačte tlačidlo Q FIND
	- → Zobrazí sa ponuka matrice kanála.
- 2 Stlačte tlačidlo **E OPTIONS**
- 3. Zvoľte možnosť [Vybrať zoznam] > [Obl'úbené] a potom stlačte tlačidlo OK.
	- → V tabuľke kanálov sa zobrazia len tie kanály, ktoré sú v zozname obľúbených kanálov.

#### Poznámka

· Tabuľka s obľúbenými kanálmi bude prázdna, kým do zoznamu obľúbených kanálov nepridáte kanály.

# Slovensky

## Zobraziť všetky kanály

Zoznam obľúbených kanálov môžete ukončiť a zobraziť všetky nainštalované kanály.

- 1. Počas sledovanja televízie stlačte tlačidlo Q FIND.
	- → Zobrazí sa ponuka matrice kanála.
- 2. Stlačte tlačidlo : OPTIONS
- 3. Zvoľte možnosť [Vybrať zoznam] > [Všetko] a potom stlačte tlačidlo OK.
	- → V tabuľke s kanálmi sú zobrazené všetky kanály.

#### Poznámka

· Keď si prezeráte tabuľku s kanálmi, všetky obľúbené kanály sú označené hviezdičkou.

#### Spravovanie zoznamu obľúbených kanálov

- 1. Počas sledovanja televízie stlačte tlačidlo Q FIND.
	- → Zobrazí sa matrica ponuky kanálov.
- 2. Stlačte tlačidlo : OPTIONS
- 3. Zvoľte možnosť [Vybrať zoznam] > [Všetko] a potom stlačte tlačidlo OK.
- 4. Stlačte tlačidlo : OPTIONS
- 5. Vyberte buď možnosť [Ozn.ako obľúbené], alebo [Zrušiť označenie ako obľúbené] a potom stlačte tlačidlo OK.
	- → Tento kanál sa do zoznamu obľúbených kanálov pridá alebo sa z neho odstráni.

#### Poznámka

· V tabuľke s kanálmi sú všetky obľúbené kanály označené hviezdičkou.

# Používanie elektronického sprievodcu programom

Pre digitálne kanály je na obrazovke dostupný sprievodca programom. Pomocou tohto sprievodcu môžete:

prezerať zoznam vysielaných digitálnych programov;

- prezerať pripravované programy:
- programy zoskupovať podľa žánru;
- nastaviť upomienky, keď sa programy začnú vysielať;
- zostaviť vybrané kanály so sprievodcom programom.

#### Zapnúť EPG

- Stlačte tlačidlo <del>A</del>.
- 2. Zvoľte možnosť [Sprievodca programom] a potom stlačte tlačidlo OK.
	- → Zobrazí sa sprievodca programom s informáciami o naplánovaných programoch.

#### Poznámka

• Údaje sprievodcu programom sú dostupné len vo vybraných krajinách a ich načítanie môže trvať nejaký čas.

#### Možnosti zmeny sprievodcu programom

V teito ponuke môžete nastaviť alebo vymazať upomienky, deň a vstupovať do ďalších užitočných možností v ponuke s možnosťami sprievodcu programom.

- 1. Stlačte tlačidlo  $\bigoplus$ .
- 2. Zvoľte možnosť [Sprievodca programom] a potom stlačte tlačidlo OK.
- 3. Stlačte tlačidlo : OPTIONS
	- → Zobrazí sa ponuka Sprievodca programom.
- 4. Vyberte jednu z nasledovných možností a potom stlačte tlačidlo OK.
	- [Nastavit' pripom.] / [Vymaz. pripomienku]: Nastavte alebo vymažte upomienky programu.
	- [Zmenit' deň]: Nastavte deň zobrazenia sprievodcu programom.
	- [Zobrazit' info]: Zobrazte informácie o programe.
	- [Hľadať podľa žánru]: Televízne programy vyhľadávajte podľa žánru.
	- [Plánovať pripomienky]: Vytvorte zoznam upomienok programu. Dostupné je len pre pripravované programy.
	- [Načítať údaje EPG]: Aktualizujte  $\bullet$ informácie o najnovšom sprievodcovi programom.

# Zobrazenie hodín na ohrazovke televízora

Na obrazovke televízora môžete zobraziť hodiny. Hodiny ukazujú aktuálny čas podľa časových údajov prijímaných od vášho prevádzkovateľa televíznych služieb.

#### Ručné nastavenie hodín na obrazovke televízora

V niektorých krajinách musíte ručne nastaviť hodiny na obrazovke televízora.

- 1. Stlačte tlačidlo <del>na</del>.
- 2. Vyberte možnosť [Nastavenie] > [Nastavenia TV] > [Predvol'by] > [Hodiny].
- 3. Vyberte možnosť [Auto. hodiny] a potom stlačte tlačidlo OK.
- 4. Vyberte možnosť [Manuálne] a potom stlačte tlačidlo OK.
- 5. Vyberte možnosť buď **[Čas]**, alebo [Dátum] a potom stlačte tlačidlo OK.
- 6. Ak chcete nastaviť čas alebo dátum, stlačte tlačidlá Navigácia.
- 7. Vyberte možnosť [Hotovo] a potom stlačte tlačidlo OK.
- 8 Na ukončenie stlačte tlačidlo

#### Poznámka

· Ak je vo vašej krajine podporované digitálne vysielanie, hodiny prednostne zobrazujú čas a dátum od vášho poskytovateľa televíznych služieb.

#### Zobrazenie hodín na obrazovke televízora

- 1. Počas sledovanja televízje stlačte tlačidlo **E** OPTIONS
	- → Zobrazí sa ponuka Možnosti.
- 2. Vyberte možnosť [Hodiny].
- 3. Stlačte tlačidlo OK.

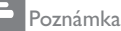

· Ak chcete hodiny vypnúť, zopakujte tento postup.

#### Zmena režimu hodín

- Stlačte tlačidlo <del>A</del>  $\mathbf{1}$
- 2. Vyberte možnosť [Nastavenie] > [Nastavenia TV] > [Predvol'by] > [Hodiny] > [Auto. hodiny].
- 3. Vyberte buď možnosť [Automaticky], alebo [Manuálne] a potom stlačte tlačidlo OK.

#### Zmena časového pásma

#### Poznámka

- Táto možnosť je dostupná len vtedy, keď vyberiete možnosť [Auto. hodiny] > [Automaticky] (v krajinách, kde sa vysielajú časové údaje).
- 1. Stlačte tlačidlo  $\bigoplus$
- 2. Vyberte možnosť [Nastavenie] > [Nastavenia TV] > [Predvol'by] > [Hodiny] > [Casové pásmo].
- 3. Vyberte svoje časové pásmo.
- 4. Na potvrdenie stlačte tlačidlo OK.

#### Používanie letného času

#### Poznámka

- · Táto možnosť je dostupná len vtedy, keď vyberiete možnosť [Auto. hodiny] > [Manuálne].
- 1. Stlačte tlačidlo <del>na</del>.
- 2. Vyberte možnosť [Nastavenie] > [Nastavenia TV] > [Predvol'by] > [Hodiny] > [Letný čas] a potom stlačte tlačidlo OK.
- 3. Vyberte možnosť buď [Štandardný čas], alebo *[Letný čas]* a potom stlačte tlačidlo OK.

# Používanie časovačov

Na prepnutie televízora do pohotovostného režimu v určenom čase môžete nastaviť časovač.

#### ⋇ Tip

· Skôr, než budete nastavovať časovače, nastavte hodiny v televízore.

#### Automatické prepnutie televízora do pohotovostného režimu časovač režimu spánku

Časovač režimu spánku prepne televízor do pohotovostného režimu po uplynutí vopred určenej doby.

#### Tip

- · Počas odpočítavania času môžete svoj televízor vypnúť skôr alebo časovač režimu spánku vynulovať.
- 1. Stlačte tlačidlo  $\bigoplus$
- 2. Vyberte možnosť [Nastavenie] > [Nastavenia TV] > [Predvoľby] > [Časovač vypn.].
	- → Zobrazí sa ponuka [Časovač vypn.].
- 3. Vyberte hodnotu.
	- Ak vyberiete nulu, časovač režimu spánku sa vypne.
- 4. Ak chcete zapnúť časovač režimu spánku, stlačte tlačidlo OK.
	- ← Po uplynutí určenej doby sa televízor prepne do pohotovostného režimu.

# Zablokovanie nevhodného obsahu

Svojim deťom môžete zabrániť, aby sa pozerali na niektoré programy alebo kanály tým, že zablokujete ovládacie prvky televízora.

#### Zadať alebo zmeniť kód

- 1. Stlačte tlačidlo <del>n.</del>
- 2. Vyberte možnosť [Nastavenie] > [Nastavenia kanála] > [Rodičovská zámka].
- 3. Vyberte buď možnosť [Zadanie kódu], alebo [Zmenit' kód].
	- → Zobrazí sa ponuka [Zadanie kódu] alebo [Zmeniť kód].
- 4. Svoj kód zadajte pomocou číslicových tlačidiel.
	- → Pri vytváraní svojho PIN kódu postupujte podľa pokynov zobrazovaných na obrazovke.

## Tip

· Ak ste zabudli svoj kód, zadajte kód "8888", čim sa prepíšu všetky existujúce kódy.

#### Zablokovať alebo odblokovať jeden alebo viac kanálov

- 1. Vyberte možnosť **A** > [Nastavenie] > [Nastavenia kanála] > [Rodičovská zámka] > [Zamknutie kanálu].
	- → Zobrazí sa zoznam kanálov.
- 2. Vyberte kanál, ktorý chcete zablokovať alebo odblokovať, a potom stlačte tlačidlo OK.
	- → Pri prvom zablokovaní alebo odblokovaní kanála budete vyzvaný zadať svoj PIN kód.
- 3. Zadajte svoj kód a stlačte tlačidlo OK.
	- ← Keď je kanál zablokovaný, zobrazená je ikona zámku
- 4. Ak chcete zablokovať alebo odblokovať viac kanálov, zopakujte tento postup.
- 5. Ak chcete aktivovať tieto blokovania. televízor zapnite a vypnite.
	- → Pri prepínaní kanálov pomocou tlačidla CH - alebo CH + budú vynechané zablokované kanály.
	- ← Keď do zablokovaných kanálov vstupujete z tabuľky kanálov, budete vyzvaný zadať svoj PIN kód.

#### Nastavenie rodičovskej kontroly

Niektoré digitálne vysielače klasifikujú svoje programy podľa veku. Svoj televízor môžete nastaviť tak, aby sa zobrazovali len programy s klasifikáciami veku, ktoré sú nižšie ako vek vášho dieťaťa

- 1. Stlačte tlačidlo <del>n.</del>
- 2. Vyberte možnosť [Nastavenie] > [Nastavenia kanála] > [Rodičovská zámka] > [Rodič.kontrola].
	- → Zobrazí sa obrazovka na vytvorenie kódu.
- 3. Svoj kód zadajte pomocou číslicových tlačidiel.
	- > Zobrazí sa ponuka klasifikácie.
- 4. Vyberte klasifikáciu veku a potom stlačte tlačidlo OK.
- 5. Na ukončenie stlačte tlačidlo <del>n</del>.

# Zmena jazyka

Pre televízny kanál môžete zmeniť jazyk hovoreného slova, titulkov alebo oboje v závislosti od vášho vysielača.

Viacjazyčné hovorené slovo, titulky alebo oboje sa vysielajú prostredníctvom teletextu alebo digitálnych vysielaní DVB-T. Vysielanie duálneho hovoreného slova: V digitálnom vysielaní môžete vybrať jazyk titulkov.

#### Zmena jazyka ponuky

- 1. Stlačte tlačidlo $\bigstar$
- 2. Vyberte možnosť INastaveniel > [Nastavenia TV] > [Predvoľby] > [Jazyk **ponuky**] a potom stlačte tlačidlo **OK**.
- 3. Vyberte jazyk a potom stlačte tlačidlo OK.

# Zmena jazyka hovoreného slova

Ak to váš vysielač umožňuje, môžete si vybrať jazyk hovoreného slova. V digitálnych kanáloch môže byť dostupných viac jazykov. V analógových kanáloch môžu byť dostupné dva jazyky.

- 1. Počas sledovanja televízie stlačte tlačidlo  $=$  OPTIONS
- 2. Pre digitálne kanály vyberte možnosť [lazyk zvuku], vyberte jazyk a potom stlačte tlačidlo OK.
- 3. Pre analógové kanály vyberte možnosť [Duálne I - II], vyberte jazyk a potom stlačte tlačidlo **OK**.

## Ukázať alebo skryť titulky

- 1. Počas sledovania televízie stlačte tlačidlo **SUBTITLE.**
- 2. Vyberte jednu z nasledovných možností a potom stlačte tlačidlo OK.
	- [Zapnuté]: Vždy zobrazovať titulky.
	- [Vypnuté]: Nikdy nezobrazovať titulky.
	- [Zap. pri vyp.zvuku]: Titulky zobraziť pri stlmenom zvuku.

Poznámka

- · Ak chcete aktivovať titulky v každom
- analógovom kanáli, zopakujte tento postup. · Ak chcete titulky zablokovať, vyberte možnosť

 $[Titulky] > [Vypnuté].$ 

## Výber jazyka titulkov v digitálnych kanáloch

#### Poznámka

- · Keď v digitálnom televíznom kanáli vyberiete jazyk titulkov podľa vyššie uvedeného popisu, dočasne sa zruší preferovaný jazyk titulkov, ktorý je nastavený v ponuke Installation (Inštalácia).
- 1. Počas sledovanja televízie stlačte tlačidlo  $\equiv$  OPTIONS
- 2. Vyberte možnosť [lazyk titulkov] a potom stlačte tlačidlo OK.
- 3. Vyberte jazyk titulkov.
- 4. Na potvrdenie stlačte tlačidlo OK.

# Aktualizácia softvéru v televízore

Spoločnosť Philips neustále zlepšuje svoje výrobky, preto vám odporúčame, aby ste si softvér v televízore aktualizovali vždy, keď sú k dispozícii nové aktualizácie.

#### Spôsoby aktualizovania softvéru v televízore

Softvér v televízore môžete aktualizovať jedným z nasledovných spôsobov:

A: pomocou USB pamäťového zariadenia; B: na výzvu prostredníctvom digitálnych vysielaní; aleho

C: po prijatí výzvy prostredníctvom digitálnych vysielaní;

#### A: pomocou USB pamäťového zariadenia.

Ak chcete aktualizáciu vykonať pomocou USB pamäťového zariadenia, potrebujete:

- počítač s prístupom na internet;
- USB pamäťové zariadenie.

#### 1. krok: Skontrolujte verziu aktuálneho softvéru.

- 1. Stlačte tlačidlo  $\hat{\mathbf{n}}$ .
- 2. Vyberte možnosť [Nastavenie] > [Nastavenia softvéru] > [Inf.o aktuál.soft.].
	- → Zobrazené sú informácie o aktuálnom softvéri.
- 3. Napíšte číslo verzie softvéru.
- 4. Ak sa chcete vrátiť späť, stlačte tlačidlo OK.
- 5. Ak chcete skončiť, stlačte tlačidlo 5.

#### 2. krok: Stiahnuť a aktualizovať najnovšiu verziu softvéru

- 1. Pripojte USB pamäťové zariadenie.
- 2. Stlačte tlačidlo <del>na</del>
- 3. Vyberte možnosť [Nastavenie] > [Aktualiz. softvéru].
- 4. Súbor uložte na USB pamäťové zariadenie podľa zobrazených pokynov.
- 5. USB pamäťové zariadenie pripojte do svojho počítača a potom dvakrát kliknite na príslušný súbor.
	- → Otvorená je internetová stránka.
- 6. Postupujte podľa pokynov na tejto internetovej stránke.
	- Ak sa verzia aktuálneho softvéru zhoduje s najnovšou aktualizáciou softvéru v súbore, softvér vo vašom televízore nemusíte aktualizovať
	- Ak je verzia aktuálneho súboru nižšia ako najnovšia aktualizácia softvéru v súbore, stiahnite si súbor s najnovšou aktualizáciu do hlavného adresára vo vašom USB pamäťovom zariadení.
- 7. USB pamäťové zariadenie odpojte z počítača.

#### B: Aktualizáciu vykonaite na základe výzvy cez digitálne vysielania.

Ak prijímate digitálne vysielania (DVB-T), váš televízor môže automaticky prijímať aktualizácie softvéru. Keď váš televízor prijme aktualizáciu softvéru, zobrazí sa výzva, aby ste aktualizovali softvér v televízore.

- 1. Stlačte tlačidlo  $\triangle$
- 2. Vyberte možnosť [Nastavenie] > [Nastavenia softvéru] > [Oznámenie].
- 3. Ak sa zobrazí správa, ktorá vás vyzýva na aktualizovanie softvéru, aktualizáciu spustite podľa pokynov na obrazovke.
	- ← Po skončení aktualizácie softvéru sa televízor reštartuje.
- 4. Ak nechcete aktualizovať softvér, vyberte možnosť [Nastavenie] > [Nastavenia softvéru] > [Vymazať oznámenie] a potom stlačte tlačidlo OK.

#### Poznámka

· Keď aktualizáciu vynecháte, môžete ju neskôr vykonať ručne (pozri bod C: "Kontrola aktualizácií prostredníctvom digitálnych vysielaní" na strane č. 28).

#### C: Kontrola aktualizácií prostredníctvom digitálnych vysielaní

Prostredníctvom digitálneho vysielania si môžete overiť, či sú dostupné aktualizácie.

- 1. Stlačte tlačidlo <del>n.</del>
- 2. Vyberte možnosť [Nastavenie] > [Nastavenia softvéru] > [Overit' dôležité aktualizácie].
- 3. Ak je aktualizácia dostupná, aktualizovanie spustite podľa pokynov na obrazovke.
	- ← Po skončení aktualizácie softvéru sa televízor reštartuje.

# Zmena preferencií televízora

Nastavenia televízora môžete upraviť v ponuke Preferencie.

- 1. Stlačte tlačidlo <del>na</del>.
- 2. Vyberte možnosť [Nastavenie] > [Nastavenia TV] > [Predvoľby].
- 3. Vyberte jednu z nasledovných možností a potom stlačte tlačidlo OK.
	- **[lazyk ponuky]:** Vyberte jazyk ponuky.
	- [Časovač vypn.]: Televízor prepnite do  $\bullet$ pohotovostného režimu po uplynutí vopred určenej doby.
	- $\bullet$ [Umiestnenie]: Nastavenia televízora optimalizujte podľa vášho miesta doma alebo pracovisko.
	- $\bullet$  . [E-nálepka]: Toto zariadenie prepína televízor do režimu Pracovisko. Keď je na obrazovke zobrazené akékoľvek iné OSD, E-nálepka sa nezobrazí.
	- $\bullet$  . [Ukaz. hlasit.]: Pri nastavovaní hlasitosti zobrazte posuvnú lištu hlasitosti.
	- **[Automatické vypnutie]:** Ak chcete  $\bullet$  . šetriť energiu, televízor nastavte na automatické vypnutie po uplynutí doby nečinnosti.
	- [Množstvo informácií o kanáli]:  $\bullet$ Zmeňte typ informácií, ktoré sú zobrazené pri prepínaní kanálov.
	- $\bullet$ [Oneskorenie zvuku]: Automaticky synchronizuje obraz vo vašom televízore so zvukom z pripojeného domáceho kina.
- **ITeletext 2.51:** V režime Teletext 2.5 môžete teletext zobraziť s väčším počtom farieb a lepšou grafikou než pri bežnom teletexte.
- [Hodiny]: Zobrazte alebo odstráňte čas z vášho televízora a nastavte možnosti hodín

# Spustenie ukážok funkcií televízora

Na lepšie oboznámenie sa s funkciami vášho televízora môžete používať ukážky. Niektoré ukážky nie sú vo všetkých modeloch dostupné. Dostupné ukážky sú zobrazené v ponukovom zozname.

- 1 Počas sledovanja televízie stlačte tlačidlo  $\triangle$
- 2. Vyberte možnosť [Nastavenie] > [Sled. ukážky] a potom stlačte tlačidlo OK.
- 3. Vyberte ukážku a na jej prezeranie stlačte tlačidlo OK.
- 4. Ak chcete skončiť, stlačte tlačidlo D.

# Televízor resetujte na nastavenia z výroby

Vo vašom televízore môžete obnoviť štandardné nastavenia obrazu a zvuku. Nastavenia inštalácie kanálov zostávajú nezmenené.

- 1. Stlačte tlačidlo <del>na</del>.
- 2. Vyberte možnosť [Nastavenie] > [Nastavenia TV] > [Výrob.nastavenie] a potom stlačte tlačidlo OK.
- 3. Ak sa vám zobrazila výzva na zadanie kódu, zadajte kód detskej poistky (pozri časť "Zadať alebo zmeniť kód" na strane č. 25).
	- → Zobrazí sa potvrdzujúce hlásenie.
- 4. Na potvrdenie stlačte tlačidlo OK.

#### Multimédiá 9

V tejto kapitole sa uvádza spôsob používania multimediálnych funkcií.

# Prehrávanie fotografií a hudby uložené na USB pamäťovom zariadení

#### Upozornenie

· Spoločnosť Philips nenesie žiadnu zodpovednosť, ak USB pamäťové zariadenie nie je podporované, ani za poškodenie alebo stratu údajov uložených na tomto zariadení.

Ak chcete prehrávať fotografie alebo hudbu uloženú na USB zariadení, pripojte toto zariadenie.

- 1. Zapnite televízor.
- 2. USB pamäťové zariadenie pripojte do USB portu na bočnej strane vášho televízora.
- 3. Stlačte tlačidlo <del>na</del>
- 4. Vyberte možnosť **[Prehľadávať USB]** a potom stlačte tlačidlo OK.
	- → Zobrazí sa prehliadač USB.

#### Prezeranie fotografií

- 1. V prehliadači USB vyberte možnosť [Obraz] a potom stlačte tlačidlo OK.
- 2. Vyberte fotografiu alebo fotoalbum a potom si stlačením tlačidla OK prezerajte fotografiu zväčšenú na celú obrazovku televízora.
	- Ak si chcete pozrieť ďalšiu alebo predchádzajúcu fotografiu, stlačte tlačidlo $\blacktriangleleft$   $\blacktriangleright$ .
- 3. Ak sa chcete vrátiť späť, stlačte tlačidlo  $\mathbf{\Sigma}$ .

#### Prezeranie prezentácie vašich fotografií

- 1. Keď je fotografia zobrazená na celú obrazovku, stlačte tlačidlo OK.
	- ← Prezentácia začína od vybranei fotografie.
- Prehrávanie ovládajte stlačením nasledovných tlačidiel:
	- na prehrávanie:
	- Il na pozastavenie:
	- I◀ alebo ▶I na prehratie predchádzajúcej alebo ďalšej fotografie;
	- na zastavenie:
- Ak sa chcete vrátiť späť, stlačte tlačidlo ↽

#### Zmena nastavení prezentácie

- 1. Počas prezerania prezentácie stlačte tlačidlo **E** OPTIONS
	- → Zobrazí sa ponuka Prezentácia.
- 2. Vyberte jednu z nasledovných možností a potom stlačte tlačidlo OK.
	- [Spustit' prezentáciu/Zastaviť prezent.]: Prezentáciu spustite alebo zastavte.
	- [Prechody prezent.]: Nastavte prechod z jedného obrázku do ďalšieho obrázku.
	- [Frekv. prezentáci]: Vyberte dobu zobrazenia každej fotografie.
	- [Opakovať]/[Režim prehrávania]: Fotografie v zložke si môžete prezerať len raz alebo opakovane.
	- [Náhodný výber vyp.]/[Náhodný výber zap.]: Obrázky si prezerajte v poradí alebo náhodne.
	- [Otočiť obraz]: Fotografiu otáčajte.
	- [Zobrazit' info]: Zobrazte názov obrázku, dátum, veľkosť a ďalší obrázok v prezentácii.
	- [Nast. Scenea]: Vybraný obrázok nastavte ako tapetu na televíznej obrazovke.
- 3. Ak sa chcete vrátiť späť, stlačte tlačidlo D.

#### Poznámka

· Možnosti **[Otočiť obraz]** a **[Zobraziť info]** sa zobrazia len vtedy, keď je prezentácia pozastavená.

#### Počúvanie hudby

- 1. V prehliadači USB vyberte možnosť [Hudba] a potom stlačte tlačidlo OK.
- 2. Vyberte hudobnú stopu alebo album a prehrávanie spustite stlačením tlačidla OK.
- 3. Prehrávanie môžete ovládať tlačidlami Prehrat'
	- na prehrávanie:
	- Il na pozastavenie;  $\bullet$
	- I◀ alebo ▶I na prehratie  $\bullet$ predchádzajúcej alebo ďalšej stopy;
	- «alebo » na vyhľadávanie dopredu alebo dozadu:
	- $\blacksquare$  na zastavenie

#### Zmena nastavení hudby

- Počas prehrávania hudby môžete stlačením tlačidla : OPTIONS vstúpiť do jedného z nasledovných nastavení a potom stlačte tlačidlo OK.
	- [Zastaviť prehrávanie]: Zastavte prehrávanie hudby.
	- [Opakovat']: Pieseň prehrajte raz alebo opakovane.
	- $\bullet$  . [Náhodný výber zap.] / [Náhodný výber vyp.]: Piesne prehrávajte v poradí alebo náhodne.
	- [Zobrazit' info]: Zobrazte názov súboru.

#### Prezeranie prezentácie s hudbou

Prezentáciu obrázkov si môžete prezerať s hudbou na pozadí.

- 1. Byberte album s piesňami.
- 2. Stlačte tlačidlo OK.
- 3. Ak sa chcete vrátiť do obsahu prehliadača USB, stlačte tlačidlo "D.
- 4. Vyberte album s obrázkami.
- 5. Stlačte tlačidlo OK.
	- → Spustí sa prezentácia.
- 6. Ak chcete skončiť, stlačte tlačidlo  $\mathbf{\Sigma}$ .

#### Odpojte USB pamäťové zariadenie.

#### Upozornenie

- · Aby sa zabránilo poškodeniu USB pamäťového zariadenia, musí sa dodržať tento postup.
- 1. Ak chcete ukončiť prehliadač USB, stlačte tlačidlo D.
- 2. Počkajte päť sekúnd a potom odpojte USB pamäťové zariadenie.

#### Počúvanie digitálnych rádiových kanálov

- 1. Stlačte tlačidlo Q FIND.
	- → Zobrazí sa ponuka matrice kanála.
- 2. Stlačte tlačidlo : OPTIONS a potom vyberte možnosť [Vybrať zoznam] > [Rádio].
	- → Zobrazí sa sieť rádiových kanálov.
- 3. Vyberte rádiový kanál a stlačením tlačidla OK môžete tento kanál počúvať.

# 10 Zásady pixelov

Spoločnosť Philips sa snaží dodávať výrobky v najvyššej kvalite. Za týmto účelom používame niektoré z najpokročilejších výrobných procesov a uplatňujeme prísnu kontrolu kvality. Niekedy sa však na plochých monitoroch nedá vyhnúť chybám pixelov alebo subpixelov. Žiadny výrobca nemôže zaručiť, aby všetky ploché monitory nevykazovali chyby pixelov, avšak spoločnosť Philips zaručuje, že každý monitor s neprijateľným počtom chýb bude v záručnej lehote opravený alebo vymenený. V tomto odseku sa opisujú rôzne typy chybných pixelov a pre každý typ sa definujú prijateľné stupne chyby. Na oprávnenie opravy alebo výmeny v záručnej lehote je potrebné, aby počet chybných pixelov na plochom monitore prekračoval prijateľnú úroveň. Napríklad na monitore môže byť chybných maximálne 0,0004% subpixelov. Spoločnosť Philips okrem toho na niektoré typy alebo kombinácie chybných pixelov, ktoré sú viditeľnejšie ako iné, stanovuje dokonca prísnejšie kvalitatívne normy. Tieto zásady platia na celom svete.

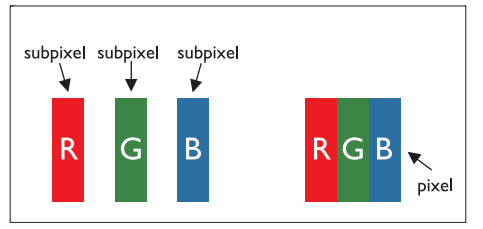

#### Pixely a subpixely

Pixel alebo subpixel sa skladá z troch subpixelov v základných farbách - červená, zelená a modrá. Viac pixelov spolu tvoria obraz. Keď sú v pixeli rozsvietené všetky subpixely, tieto tri farebné subpixely sa spolu javia ako jeden biely pixel. Keď sú všetky tmavé, tieto tri farebné subpixely sa spolu javia ako jeden čierny pixel. Ďalšie kombinácie rozsvietených a tmavých subpixelov sa javia ako samostatné pixely iných farieb.

# Typy chybných pixelov

Chybný pixel a subpixel sa na obrazovke prejavujú rôznymi spôsobmi. V rámci každej kategórie sú dve kategórie chybných pixelov a niekoľko typov chybných subpixelov.

Chyby predstavujúce jasné body: chyby predstavujúce jasné body sa javia ako pixely alebo subpixely, ktoré sú vždy rozsvietené alebo "zapnuté". To znamená, že jasný bod je subpixel, ktorý na obrazovke vyniká, keď monitor zobrazuje tmavý vzor. Existuje niekoľko typov chýb, ktoré predstavujú jasné body:

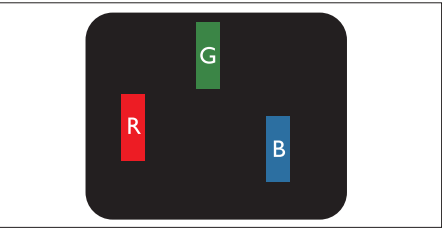

Rozsvietený je jeden červený, zelený alebo modrý subpixel.

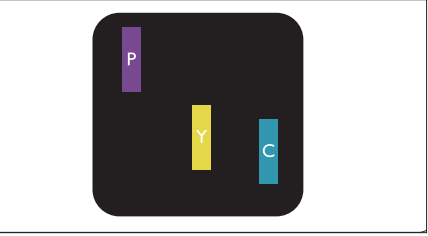

Dva rozsvietené susedné subpixely:

- červený + modrý = fialový
- červený + zelený = žltý
- zelený + modrý = azúrový (jasno modrý)

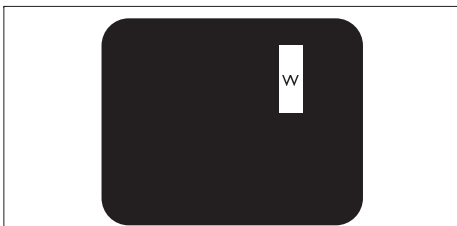

Rozsvietené tri susedné subpixely (jeden biely pixel)

#### Poznámka

· Červený alebo modrý jasný bod musí byť o 50% jasnejší ako susedné body, a biely a zelený jasný bod je o 30% jasnejší ako susedné body.

Chyby predstavujúce čierny bod: chyby

predstavujúce tmavé body sa javia ako pixely alebo subpixely, ktoré sú vždy tmavé alebo "vypnuté". To znamená, že tmavý bod je subpixel, ktorý na obrazovke vyniká, keď monitor zobrazuje jasný vzor.

Existuje niekoľko typov chýb, ktoré predstavujú tmavé body:

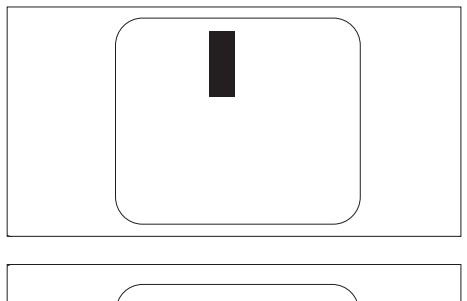

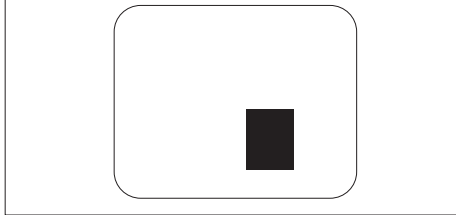

#### Blízkosť chybných pixelov

Pretože chybné pixely a subpixely rovnakého typu, ktoré sú blízko seba, môžu byť viditeľnejšie, spoločnosť Philips tiež špecifikuje tolerancie pre blízkosť chybných pixelov.

#### Tolerancie chybných pixelov

Plochý monitor Philips musí mať na oprávnenie opravy alebo výmeny z dôvodu chybných pixelov v záručnej lehote vyšší počet chybných pixelov a subpixelov, ako sú tolerancie, ktoré sa uvádzajú v nasledovných tabuľkách.

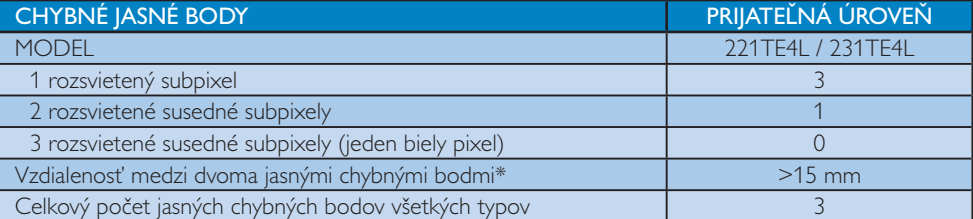

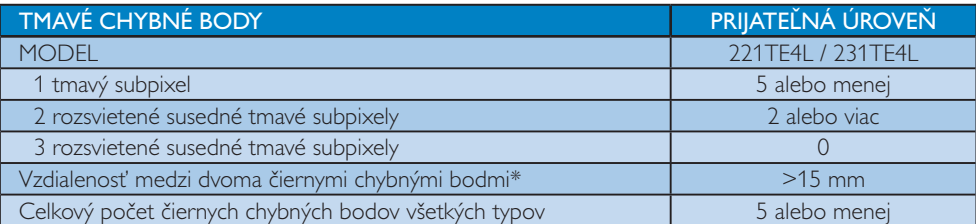

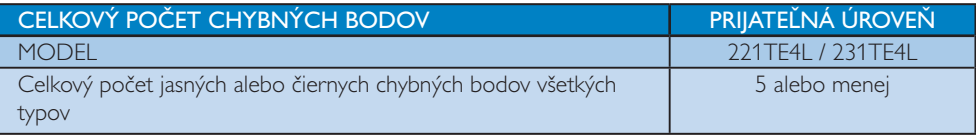

#### Poznámka

· 1 alebo 2 susedné chybné subpixely = 1 chybný bod

# 11 Odstraňovanie porúch

V tejto časti sa popisujú obvyklé problémy a navrhované riešenia.

# Bežné poruchy monitora

#### Monitor sa nezapína:

- Napájaciu šnúru odpojte z elektrickej zásuvky. Počkajte jednu minútu a potom iu znovu zapoite.
- Skontrolujte, či je napájacia šnúra pevne zapojená.

#### Diaľkový ovládač riadne nefunguje:

- Skontrolujte, či sú batérie vložené do diaľkového ovládača podľa orientácie +/-.
- Batérie v diaľkovom ovládači vymeňte, ak sú vybité alebo slabé.
- Očistite šošovky snímača na diaľkovom ovládači a monitore.

#### V ponuke na monitore je nastavený nesprávny jazyk.

V ponuke na monitore zmeňte svoj preferovaný jazyk.

#### Pri vypínaní alebo zapínaní monitora do pohotovostného režimu vychádza zo šasi monitora práskavý zvuk:

Nie je potrebná žiadna akcia. Práskavý zvuk spôsobuje normálne rozpínanie a sťahovanie šasi monitora počas chladnutia a zohrievania. Toto nemá vplyv na prevádzku monitora.

# Problémy spojené s televíznym kanálom

#### V zozname kanálov sa nezobrazujú skôr nainštalované kanály:

Skontrolujte, či je vybraný správny zoznam kanálov.

#### Počas inštalácie sa nenašli žiadne digitálne kanály:

Skontrolujte, či monitor podporuje DVB-T alebo BVD-C vo vašej krajine. Pozrite si zoznam krajín na zadnej časti monitora.

# Problémy spojené s obrazom

#### Monitor je zapnutý, ale nie je žiadny obraz:

- Skontrolujte, či je anténa správne zapojená do monitora.
- Skontrolujte, či je ako zdroj monitora vybrané správne zariadenie.

#### Obraz sa zobrazuje bez zvuku:

Skontrolujte, či sú správne vykonané nastavenia obrazu.

#### Slabý príjem monitora z pripojenej antény:

- Skontrolujte, či je anténa správne zapojená do monitora.
- Na kvalitu príimu vplývajú hlasité reproduktory, neuzemnené zvukové zariadenia, neónové svetlá, vysoké budovy a iné veľké objekty. V prípade potreby skúste zlepšiť kvalitu príjmu zmenou nasmerovania antény alebo presunutím zariadení ďalej od monitora.
- Ak je príjem slabý len na jednom kanáli, doladte tento kanál.

#### Z pripojeného zariadenia je zlá kvalita obrazového výstupu:

- Skontrolujte, či sú zariadenia správne zapojené.
- Skontrolujte, či sú správne vykonané nastavenia obrazu.

#### V monitore sa neuložili nastavenia obrazu:

Skontrolujte, či je umiestnenie monitora nastavené na domáce prostredie. Tento režim ponúka flexibilitu zmeny a uloženia nastavení.

#### Obraz nie je prispôsobený obrazovke; je príliš veľký alebo malý:

Skúste iný formát obrazu.

#### Nesprávna poloha obrazu:

Obrazové signály z niektorých zariadení nemusia byť správne prispôsobené obrazovke. Skontrolujte výstup signálu zo zariadenia.

# Problémy spojené so zvukom

#### Na monitore sa zobrazuje obraz bez zvuku.

#### Poznámka

- Ak nie je zistený žiadny zvukový signál, monitor automaticky vypne zvukový výstup - toto neznamená funkčnú poruchu.
- Skontrolujte, či sú riadne zapojené káble.
- Skontroluite, či hlasitosť nie je nastavená  $na<sub>0</sub>$
- Skontrolujte, či zvuk nie je stlmený.

#### Na monitore sa zobrazuje obraz, ale zvuk má nedostatočnú kvalitu.

Skontrolujte, či sú správne vykonané nastavenia zvuku.

#### Zobrazený je obraz, ale zvuk vychádza len z jedného reproduktora:

Preverte, či je vyváženie zvuku nastavené na stred.

# Problémy spojené s pripojením HDMI

#### Vyskytujú sa problémy s HDMI zariadeniami:

- Skontroluite, či podpora HDCP oneskoruje čas preberaný z monitora do obsahu zobrazovania zo zariadenia HDMI.
- Ak monitor nerozpozná HDMI zariadenie a nie je zobrazený žiadny obraz, skúste prepnúť zdroj z jedného zariadenia do iného zariadenia a späť.
- Ak sa vyskytujú občasné poruchy zvuku, skontrolujte, či sú nastavenia výstupu zo zariadenia HDMI správne vykonané.
- Keď sa používa adaptér z HDMI do DVI alebo kábel z HDMI do DVI, skontrolujte, či sa do Zvukový vstup do PC (len minikonektor) môže pripojiť ďalší zvukový kábel.

# Problémy spojené s pripojením počítača

#### Zobrazovanie z počítača na monitore je nestabilné:

- Skontrolujte, či je v počítači vybrané podporované rozlíšenie a obnovovací kmitočet
- Formát obrazu na monitore nastavte na formát bez mierky.

# Kontaktujte nás

Ak sa vám nedá problém odstrániť, pozrite si odsek Často kladené otázky na internetovej stránke www.philips.com/support. Ak sa problém stále nedá odstrániť, obráťte sa na oddelenie starostlivosti o zákazníkov spoločnosti Philips vo vašej krajine, ktoré sa uvádza v tomto návode pre používateľa.

# Výstraha

· Monitor sa nepokúšajte sami opravovať. Mohlo by dôjsť k vážnemu zraneniu, neopraviteľnému poškodeniu vášho monitora alebo by sa mohla zrušiť záruka.

#### Poznámka

· Slôr, než sa obrátite na servisné stredisko Philips, poznačte si model vášho monitora a výrobné číslo. Tieto čísla sú vytlačené na zadnej strane monitora a na obale.

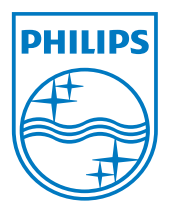

Verzia: M4221TEE1T

2012 <sup>®</sup> Koninklijke Philips Electronics N.V. Všetky práva vyhradené. Technické parametre podliehajú zmene bez predbežného oznámenia. Philips a Philips Shield Emblem sú registrované ochranné známky spoločnosti Koninklijke Philips Electronics N.V. a používajú sa na základe licencie poskytnutej spoločnosťou Koninklijke Philips Electronics N.V. www.philips.com